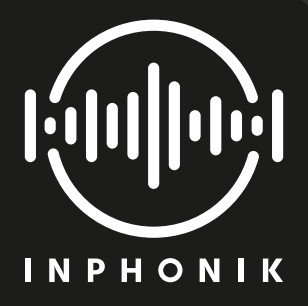

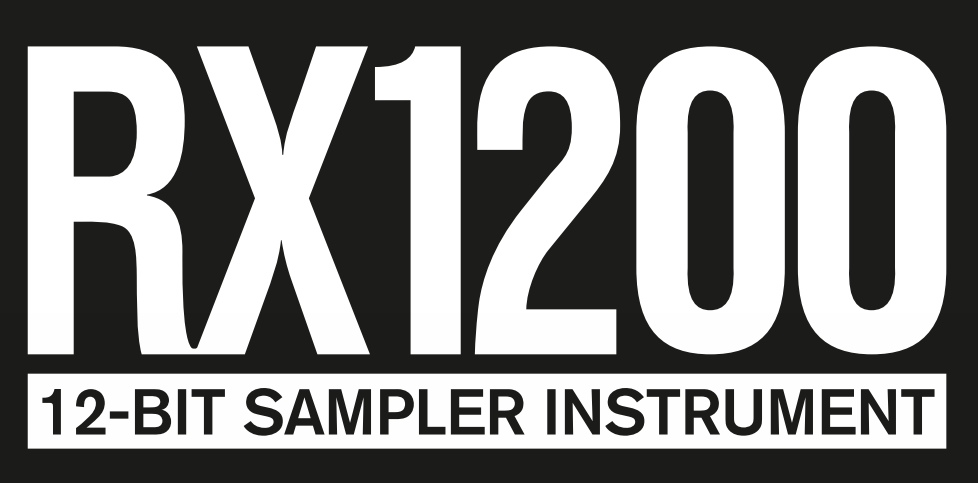

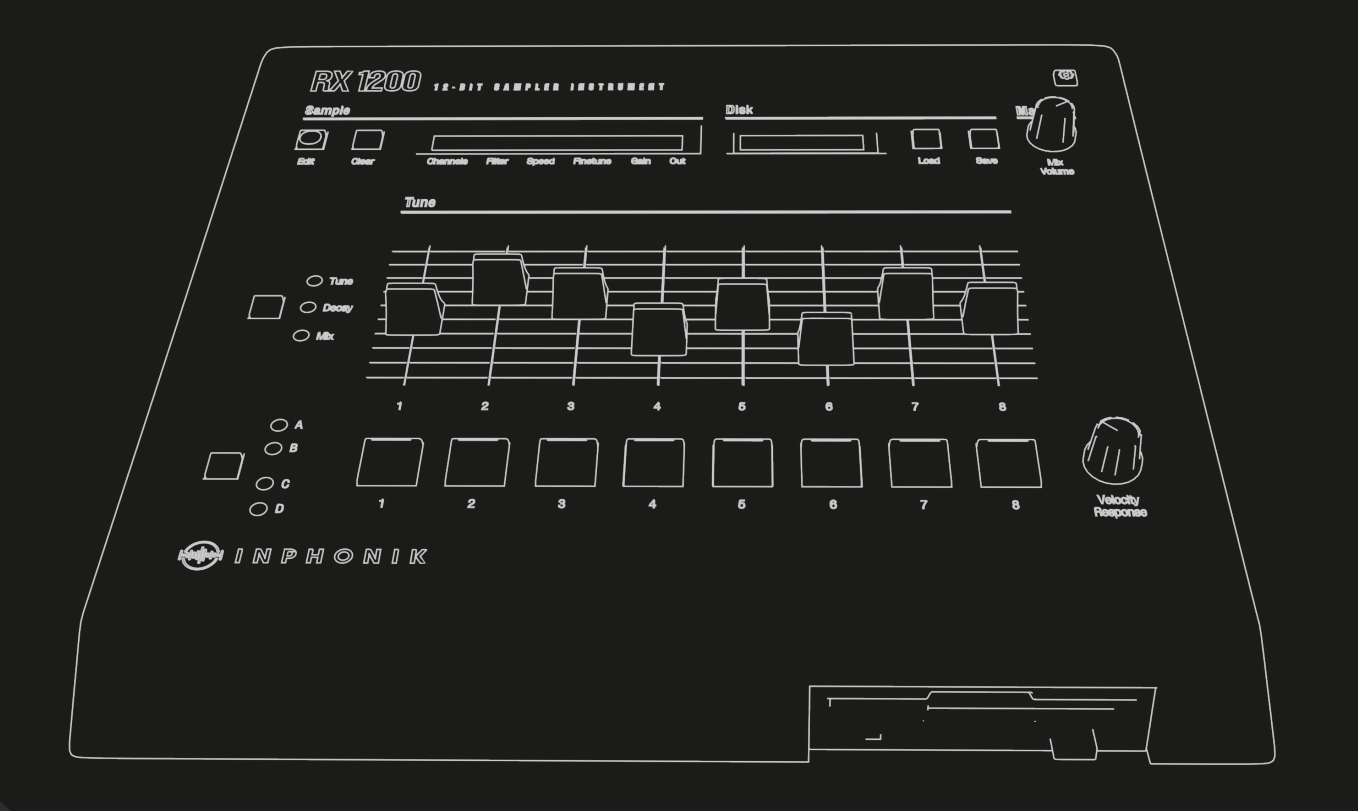

# Table of content

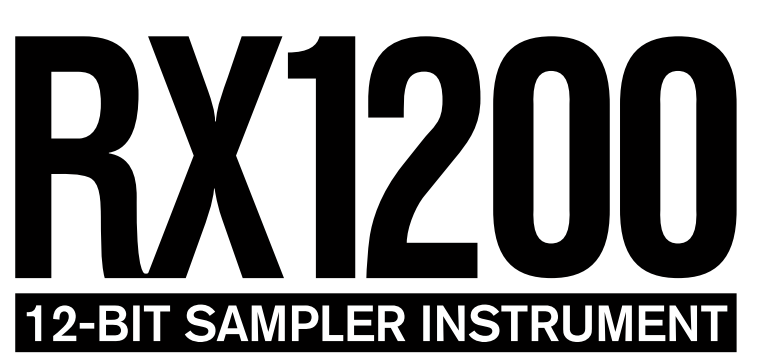

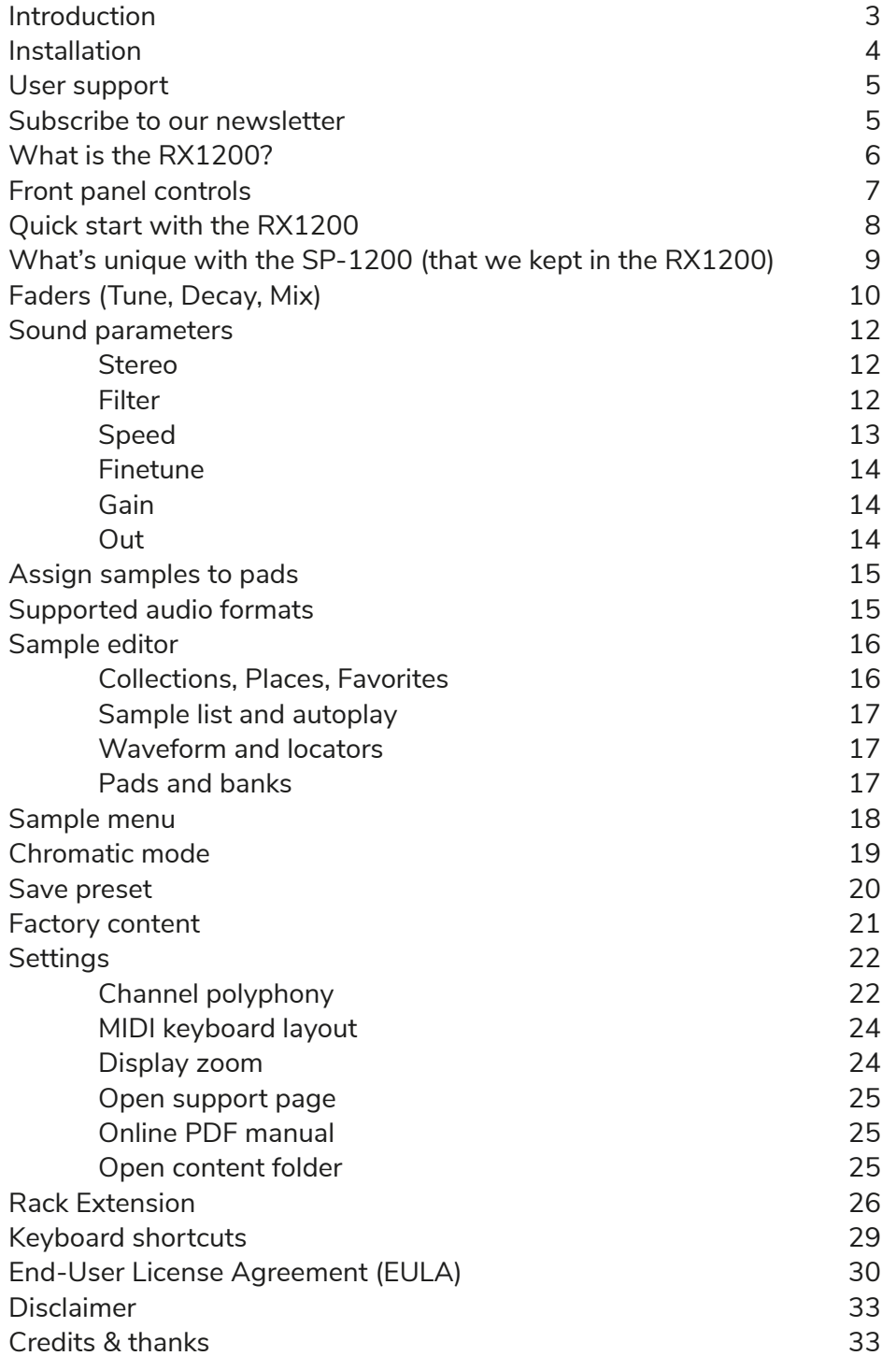

# <span id="page-2-0"></span>Introduction

*"Unforeseen consequences".* I guess that is what we can humbly say from a retrospective point-ofview (besides the obvious reference to one of the greatest video games of all time).

Somehow, if I hadn't had the chance to play with an Akai S950 as a child, there probably wouldn't have been our RX950 Classic AD/DA Converter plug-in, without which we certainly wouldn't have been able to continue our journey, which in turn led us to yet another monument in the sampling realm, which would have been impossible without the incredible support, feedback and suggestions we received from you along the way. Sounds pretty straight forward, but isn't it funny to think how unlikely this story is afterall?

We like to think that there is often a fair amount of uncertainty and unpredictability in the story of big changes. And the music equipment industry is surely no exception.

When we got our hands on the real, legendary E-mu SP-1200, we immediately knew we were in the presence of a machine that had changed things forever. It had its very own way of doing things, its oddities, and of course its strong limitations compared to today's standards. But that didn't matter: the machine is so endearing, its personality so blatant, we turned euphoric within seconds. Whatever the challenges in making such a piece of hardware a reality (and the harsh compromises that had to be made, doubtlessly), the result is a machine that begs to be played so hard that we fell in love instantly.

But could anyone have anticipated that what appeared to be the weaknesses of the SP-1200, would also become its strength: a sonic character unlike any other machine of its time, instantly capturing the attention of forward-thinking artists seeking to push boundaries and challenge conventions? Unforeseen consequences that became most apparent within the emerging hip-hop and electronic music scenes because producers found themselves captivated by the machine's ability to transform ordinary sounds into something extraordinary, and by the raw, lo-fi texture provided by the SP-1200 which injected tracks with a unique energy, elevating them above the glossy productions of the time. Could have anyone think its influence would become so undeniable, the SP-1200 would turn into a symbol of authenticity and artistic integrity in an increasingly polished musical landscape? This makes us dizzy.

But the spell was cast already. We became obsessed by Dave Rossum's brillant creation and soon enough started to find our own way to give you a faithful taste of its iconic sound. Dave Rossum from whom we received the best possible gift ever, the most unforeseen consequence we will always be grateful for: an encouragement.

Thank you for reading these lines, thank you for being the cause of these unforeseen consequences. Have fun with the RX1200.

Sincerely, Your friends at Inphonik, Mathieu Demange & William Lamy

# <span id="page-3-0"></span>Installation

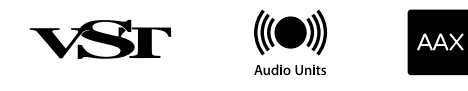

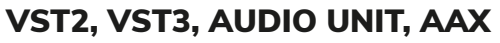

https://www.inphonik.com/products/rx1200-12bit-sampler-instrumen[t](https://www.inphonik.com/products/rx1200-12bit-sampler-instrument/
)

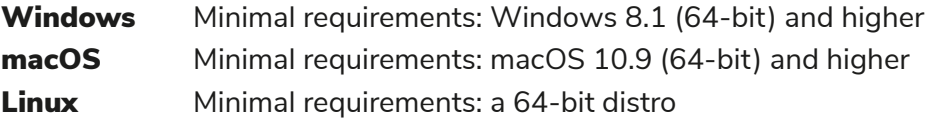

- 1. Download the installation program from your order confirmation email
- 2. Run the installation program
- 3. Choose the desired plug-in formats to install
- 4. Run your DAW and find the RX1200 in the instruments / generators list

**Re** 

### RACK EXTENSION (REASON STUDIOS)

[https://www.reasonstudios.com/shop/rack-extension/rx1200-12bit-sampler-instrument](https://www.reasonstudios.com/shop/rack-extension/rx1200-12bit-sampler-instrument/
)

Windows / macOS Minimal requirements: Reason v10.1 and higher

- 1. Download the RX1200 from the Reason Studios Shop
- 2. Recommended: sync your Rack Extensions for offline use
- 3. Run Reason and find the RX1200 in the instruments list

# <span id="page-4-0"></span>User support

Thank you so much for buying our product!

We're ready to assist if you need help! Please go to: [https://www.inphonik.com/support](https://www.inphonik.com/support/)

- Read our FAQ,
- Contact us for any information,
- Report a bug...

You can also get in touch with us on social networks: [https://www.facebook.com/inphonik](https://www.facebook.com/inphonik/) [https://www.instagram.com/i](https://www.instagram.com/inphonik)nphonik [https://www.twitter.com/](https://www.twitter.com/inphonik)inphonik [https://www.youtube.com/](https://www.youtube.com/inphonik)inphonik [https://soundcloud.com/inphonik](https://soundcloud.com/inphonik/)

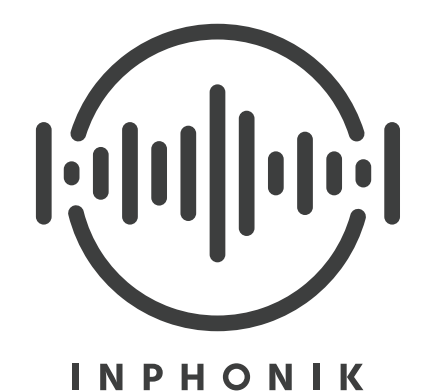

# Subscribe to our newsletter

Don't miss our future products! Receive our updates and promo codes. [https://w](https://www.inphonik.com/newsletter/)ww.inphonik.com/newsletter

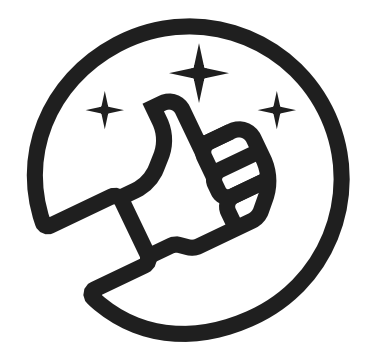

# <span id="page-5-0"></span>What is the RX1200?

The RX1200 is a software instrument based on the legendary E-mu SP-1200, an illustrious sampler that no less helped the emergence of hip-hop and house music genres in the early 90s.

Above all, the RX1200 aims to produce the same sound color that made its hardware counterpart celebrated. With its distinctive grit, crunch, and warmth, the RX1200 puts the inimitable 12-bit sound into the hands of today's producers.

It is a tribute to a game changer from which we tried to re-imagine a contemporary version that would fit nicely in your modern DAW while remaining true to the original and its unique design and mindset. This includes lifting some limitations and re-thinking its integration in order to provide a virtual instrument that is easy to use, fun to play with, and inspiring.

It is packed with a glorious collection of 900+ samples and 50 presets crafted with love and ready to play.

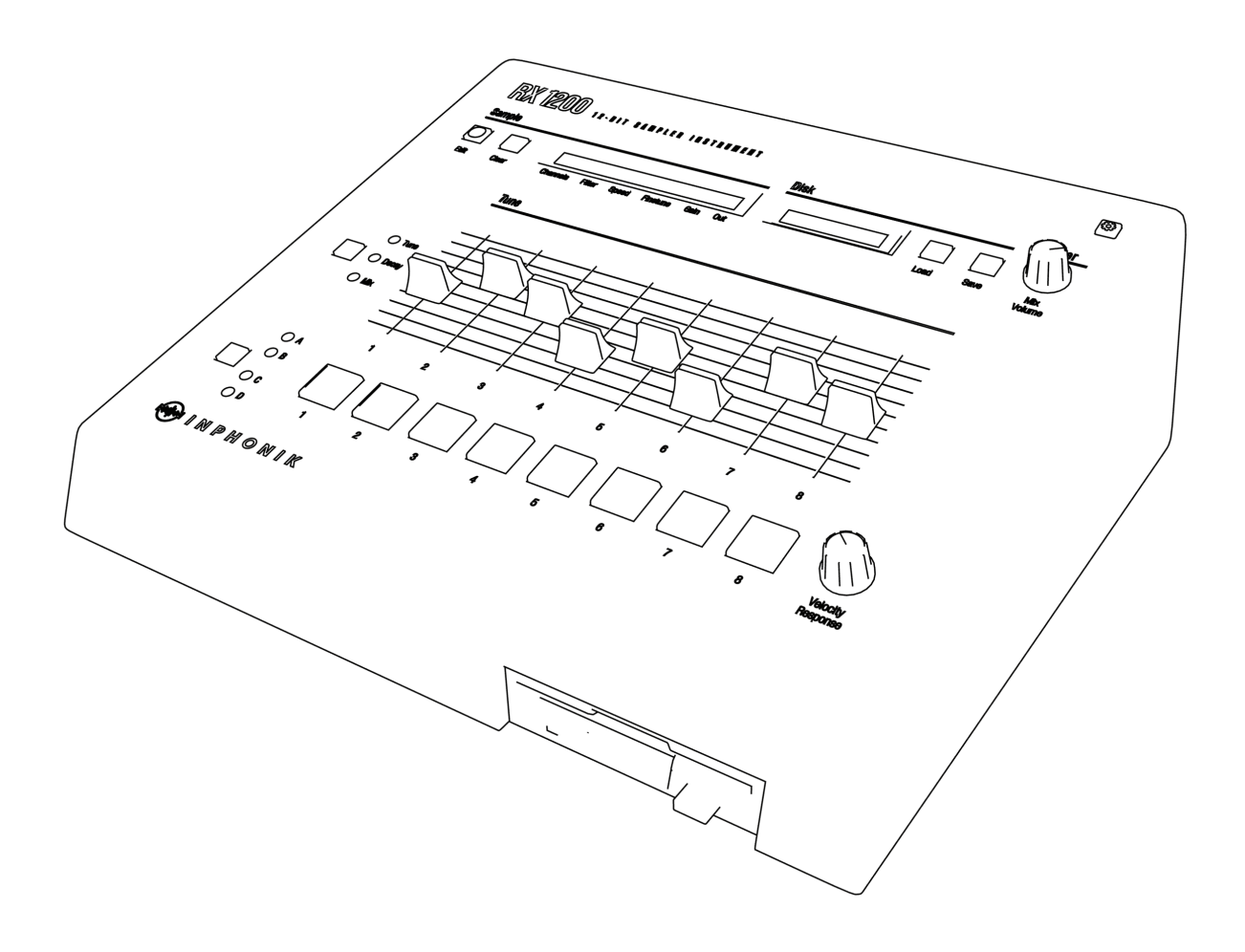

# Front panel controls

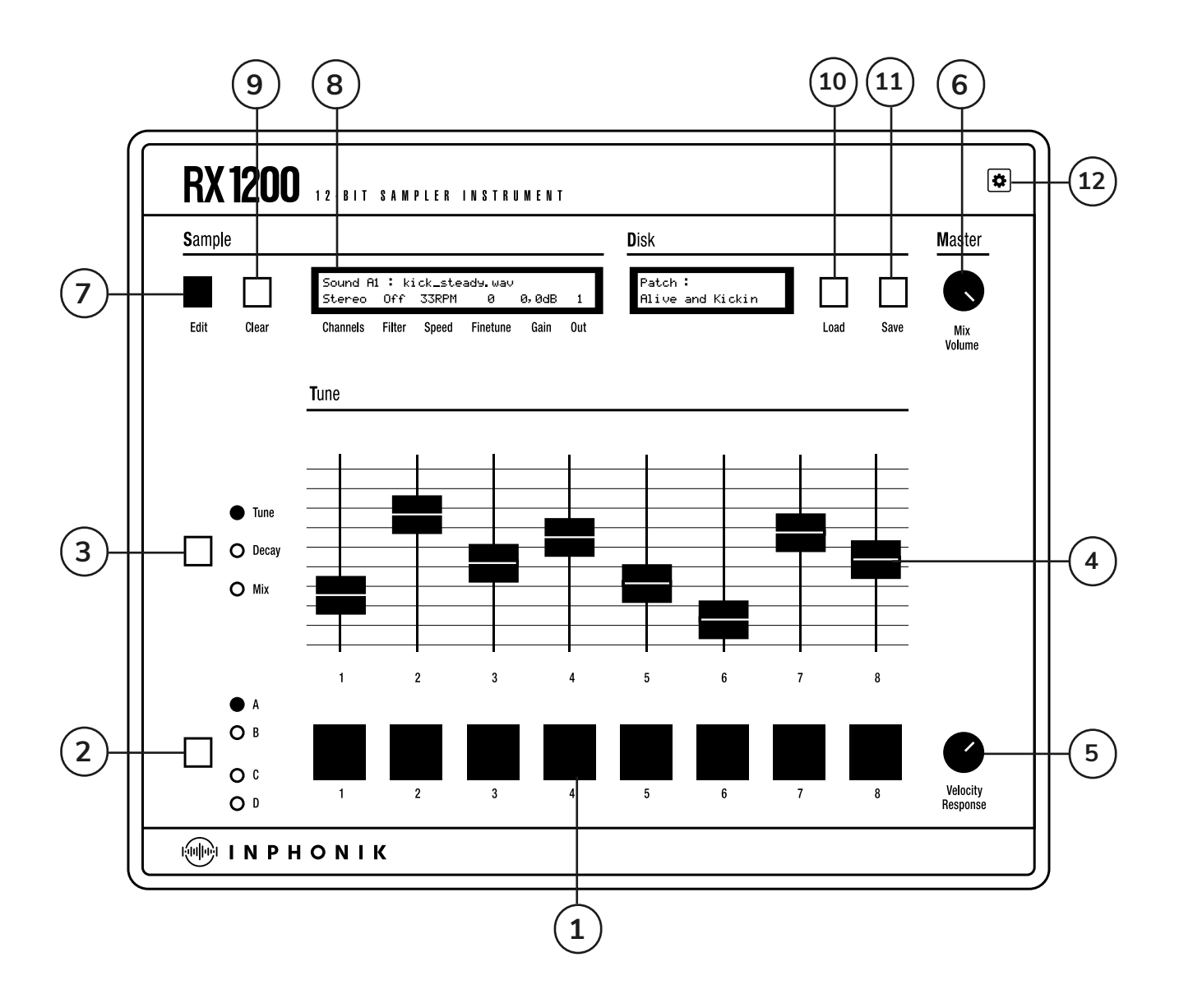

- 1. Pads 1-8
- 2. Bank switch button
- 3. Mode switch button
- 4. Faders 1-8
- 5. Velocity response knob
- 6. Master volume
- 7. Open Sample Edit view
- 8. Current sound parameters
- 9. Clear current pad
- 10. Open Preset Load panel
- 11. Open Preset Save panel
- 12. Open Settings panel

#### **ODDINPHONIK RX1200** 12-BIT SANPLER INSTRUMENT Sample Disk Master **4** Patch :<br>Alive and Kickin Sound A1: dy way<br>0  $\Box$  $\Box$  $\Box$ J .<br>Off .<br>. 0 ∂dB  $\sim$ Clear Channels Filter Speed Finetune Gain Out **Friit** Load Save Mix<br>Volume Tune  $\bullet$  Tune  $\frac{2}{2}$   $\Box$   $\circ$  becay  $\frac{1}{2}$   $\boxed{3}$  $\bullet$  $O<sub>B</sub>$

**1**

 $\Box$  $\Omega$ 

 $O<sub>0</sub>$ 

<u></u> ⊮ INPHONIK

### 1. LOAD The RX1200 starts in a initialised state with no samples loaded.

Click the LOAD button to open the PRESET LOAD view.

# 2. CHOOSE A PRESET

Presets are organised in

# 3. PLAY

Select a sound by clicking a pad (1), switch MODE using button (2) and move the faders (3) to observe how different TUNE, DECAY and MIX settings affect the sound. You can also tweak the values on the left LCD display which shows additional sound parameters (8).

Quick start with the RX1200

collections in the left column. Select the Factory Collection, then click the first preset in the right list named Alive and Kickin. A short description comes with each preset on the bottom panel and a visual summary of the samples organisation in the currently selected preset. These little pads are playable! Click on them to hear how they sound or play on your MIDI controller. Then use your keyboard up/down arrows to move to the next preset and keep playing until you find one you like then click OK.

**RX1200 IOAD PRESET** PRESET NAME LAST MODIFICATION COLLECTIONS Factory Collection **Alive and Kickin** Alive and Kickin 24 Apr 2023 3:40pm Templates Collection **Beat Professo** 24 Apr 2023 3:40pm User Collection Brighton 24 Apr 2023 3:40pm Bristol 24 Apr 2023 3:40pm Brooklyn 24 Apr 2023 3:40pm Creating Beats 24 Apr 2023 3:40pm Crime Mystery 24 Apr 2023 3:40pm Daft Time 24 Apr 2023 3:40pm Deep Step 24 Apr 2023 3:40pm Dilla 4ever 24 Apr 2023 3:40pm Dirty Jazz 24 Apr 2023 3:40pm 24 Apr 2023 3:40pm Down Trip Drum Kit Dry 24 Apr 2023 3:40pm 24 Apr 2023 3:40pm Drum Kit Gate Drum Kit Hall 24 Apr 2023 3:40pm Alive and Kickin **RX1200** <sub>AUTHOR</sub><br>William Lamy / Inphonik FACTORY COLLECTION COMMENT <u>\_\_\_\_\_\_\_\_</u>  $\circledast$  in phonik Welcome to the RX1200! This first preset oozes sweetness<br>roundness, and a smokey jazz tone. All the reasons every<br>producer fell in love with the original hardware back then.<br>You can almost breathe the smell of card box vin **.........** 00000000 OK  $|$   $|$   $\times$  cancel

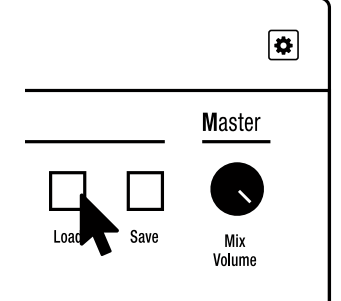

 $\boxed{a}$ 

Velocity

# 4. PADS AND BANKS

Just like the original, the RX1200 features a total a 32 sample slots organised in 4 banks (A, B, C, D) of 8 pads. Each sound consists of a slot with its associated sample and are thus named A1, A2, A3, ..., D7, D8. The pads on the front panel will blink to show activity and the bank switch LEDs will also give you a hint about the currently played pads.

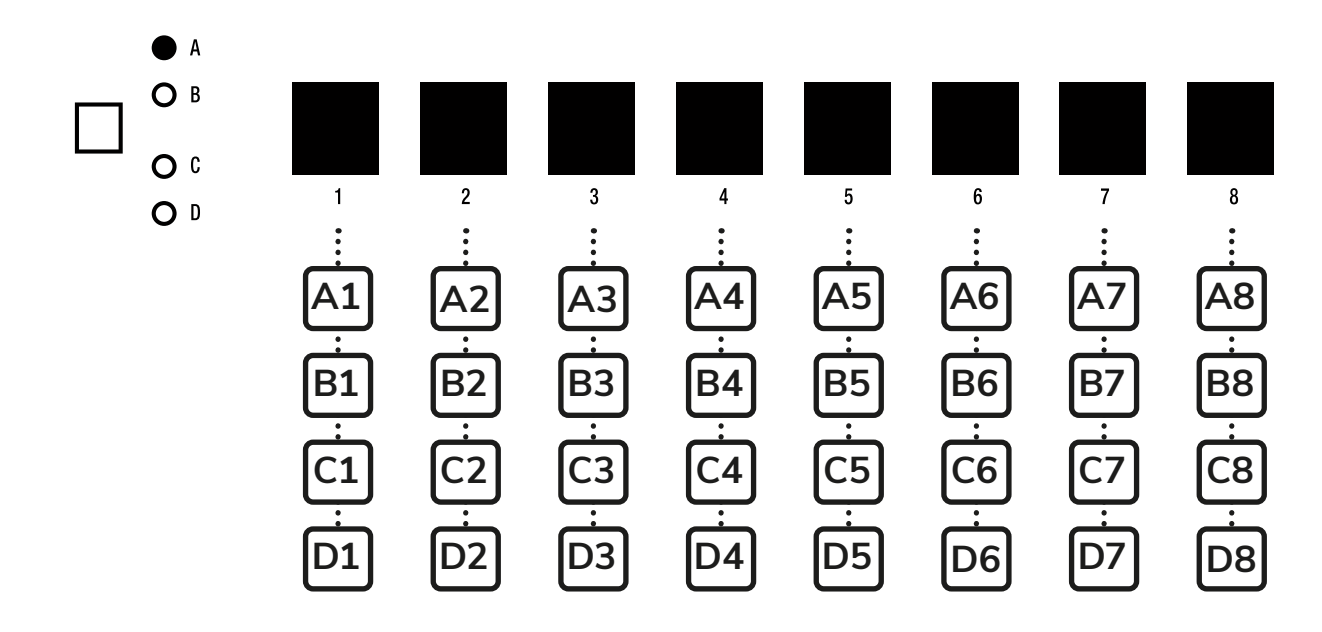

### 5. VELOCITY RESPONSE

This knob will adjust the sensitivity of the RX1200 to incoming notes velocity. When set to 0%, the sound will be played at their maximum level (as per their fader setting in MIX mode). When set to 100%, the MIDI velocity will be mapped to the sound level. You can choose any intermediate value in order to obtain a more natural feeling when playing.

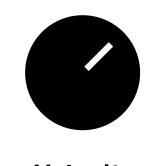

**Velocity** Response

# WHAT'S UNIQUE IN THE SP-1200 (THAT WE KEPT IN THE RX1200)

When we say the SP-1200 begs to be played, we mean it: in order to hear the changes you make to the sound parameters, you have to trig the sound again, i.e. you won't be able to move any fader and hear the result instantaneously. This might feel a bit akward at first but we deliberately chose to keep this very distinguishing aspect of the workflow. So keep playing as you tweak parameters!

We also carefully modelled the filters after the original hardware which, if you have never heard them, can be quite surprising. But again, we made no compromise with the sound. And luckily, the RX1200 can live as part of a chain in your DAW where you can use all your other favorite FX plugins.

# Faders (Tune, Decay, Mix)

These are the most iconic controls of the device and can be used to control three different parameters.

### **TUNE**

Change the pitch of your sample by semitones steps. With any value other than zero, you will hear distinctive and delightful aliasing artefacts that are part of the legendary sound of the SP-1200 which we carefully replicated, as well as the available range of values (from  $-8$  to  $+7$ ).

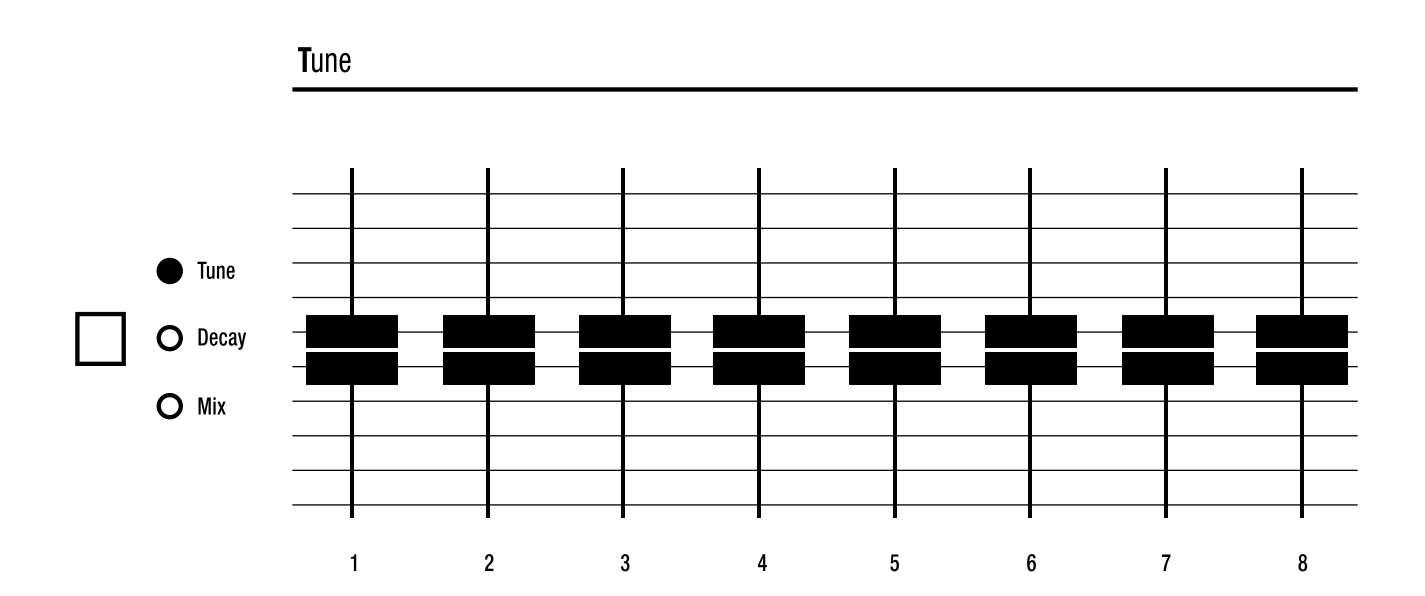

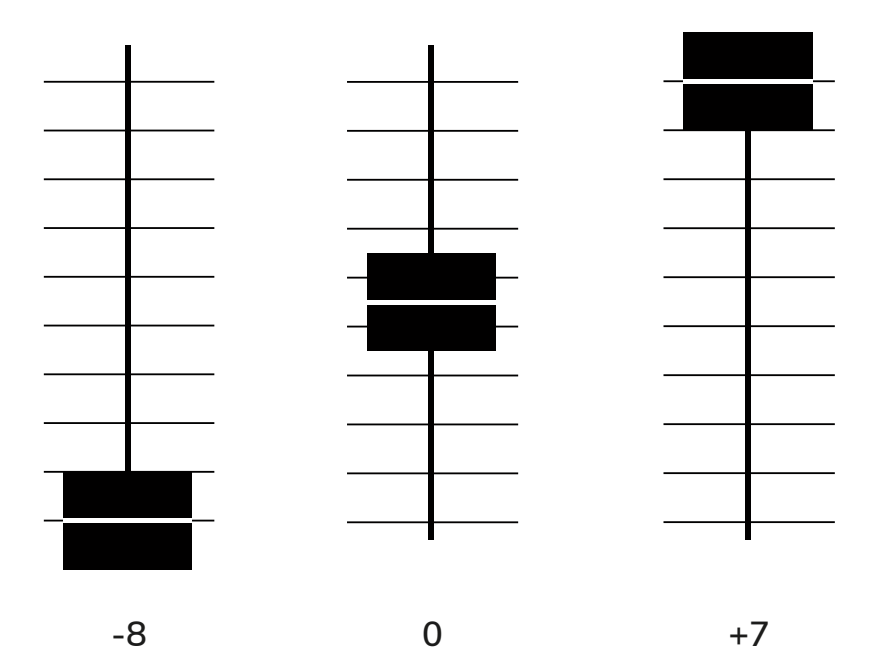

### **DECAY**

Decay is the one and only parameter you can adjust to affect the envelope of your sample. This setting selects a predefined decay curve ranging from "fast" to "slow". The original had 16+1 curves, carefully replicated, to which we added the possibility to simply disable the decay.

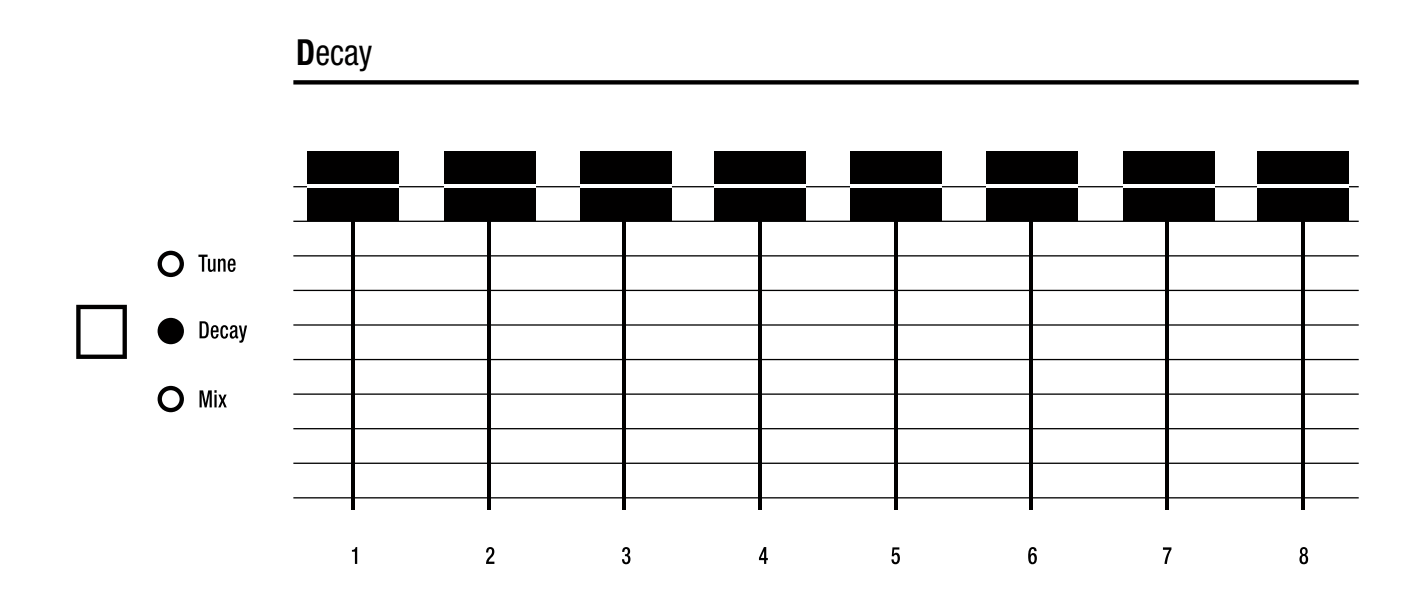

### **MIX**

Mix faders allow you to control the level of each sound. Note that, even though the tooltip will display a smoothed percentage value, the real value behind it is in the range 0-15, again, to remain true to the original. Also, there is no silent value, i.e. the lowest value is displayed as "Minimum" because it WILL effectively produce a sound. In this mode, we've added panoramic knobs to adjust each sound's stereo balance.

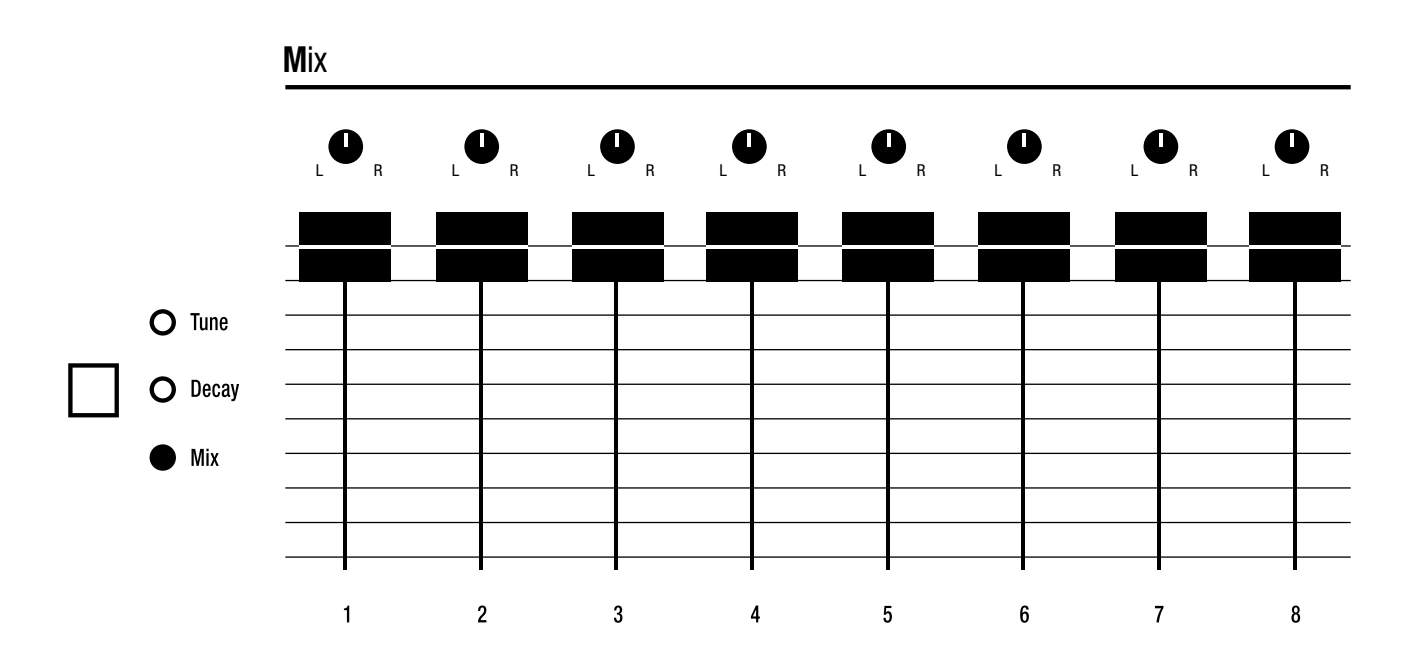

# Sound parameters

When you click on a pad, it gets "active", showing a blue underline. The left LCD screen displays the sound properties for the active pad.

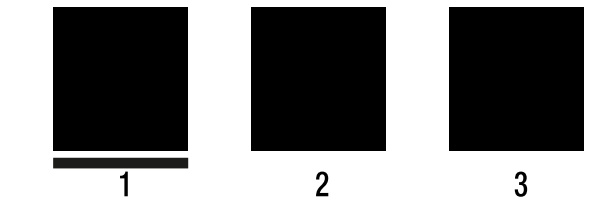

### **STEREO**

The Stereo parameter allows to choose a playing mode for the sample: Stereo, Mono (with a left+right summation), Left (mono with left channel only), and Right (mono with right channel only).

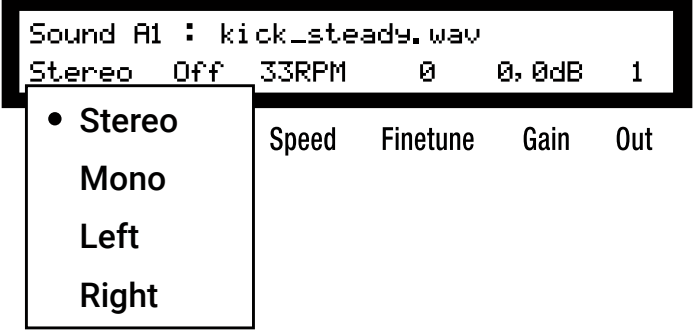

#### FILTER

The filter parameter gives a choice between 4 modes regarding the SSM filter emulation:

- Off: unfiltered
- LP1: low-pass filter 1
- LP2: low-pass filter 2
- Dyn: dynamic.

#### Sound A1 : kick\_steady way Stereo Off 33RPM ø 0,0dB • Off **Channels** Finetune Gain Out LP1 45RPM LP2  $\frac{1}{2}$ Dyn  $\overline{a}$

### LP1

This static low-pass filter applies a very subtle filtering. It is almost unnoticeable.

# $LP2$

 $x + 1/2$ 

 $\mathbf{1}$ 

 $\parallel$  This static low-pass filter applies a subtle filtering. It's very light.

### DYN

 $\mid$  This low-pass filter is called dynamic because it's in motion. After a quick unfiltered attack time, it follows a descending curve that stops in the low-medium range, in a heavy filtered 7 register.

### **SPEED**

The speed parameter is maybe the most practical setting of them all. It allows to pre-apply a speed factor to your sound. By doing this, it gives you the opportunity to play with the Tune fader to obtain the famous SP-1200 sound.

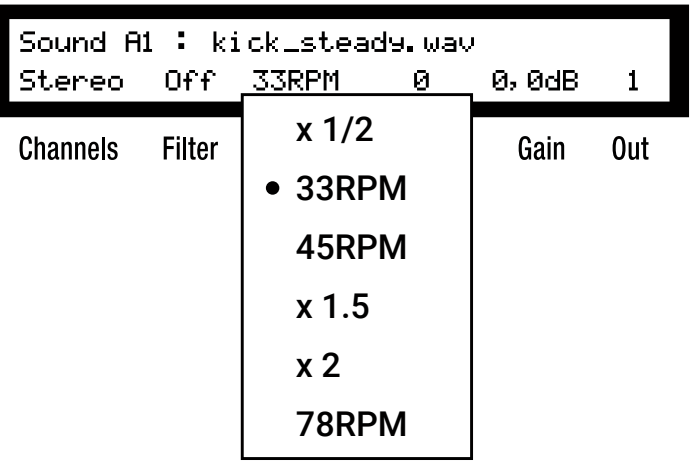

### THE FAMOUS SP-1200 TRICK

The SP-1200 has a total of 10 seconds sampling time. To be able to double this sampling time, the SP-1200 owners used to sample 33 RPM records at 45 RPM, then tuned down the sample on the SP-1200 to restore the original speed. While doubling the sampling time, this technique lowered the sound quality. Surprisingly, the resulting lofi sound became popular among hip hop producers and gave the sampler its legendary status.

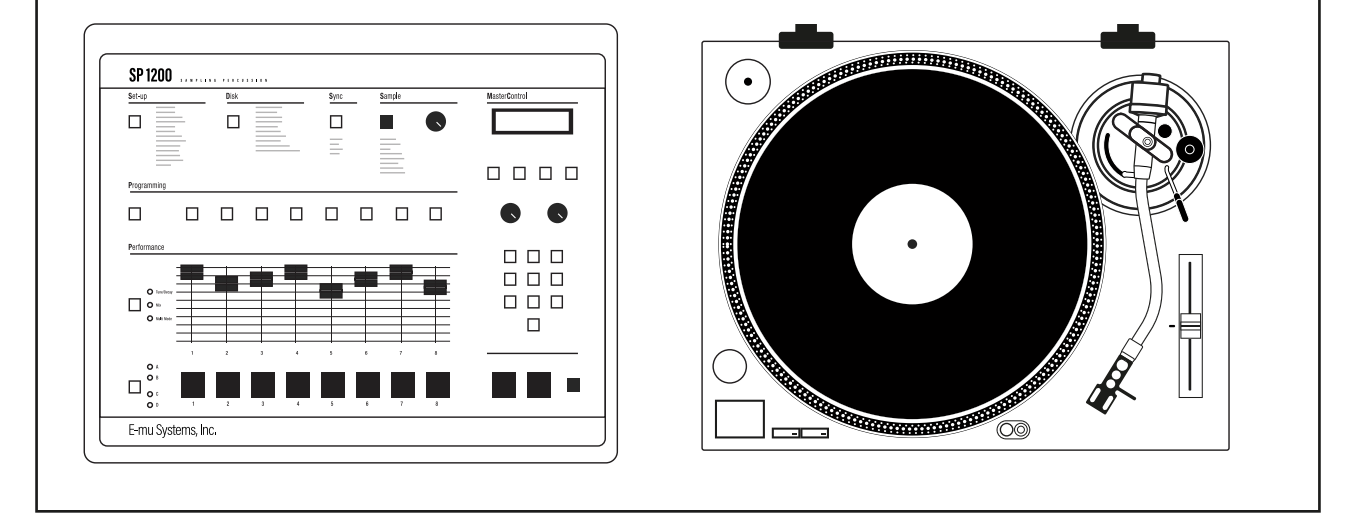

### SPEED EQUIVALENCE

If you want to apply the iconic digital sound of the SP-1200 to a sound without changing its pitch or note, you'll need to compensate the Speed factor with Tune and Finetune values. Try these combinations to find your favorite SP-1200 lofi sound.

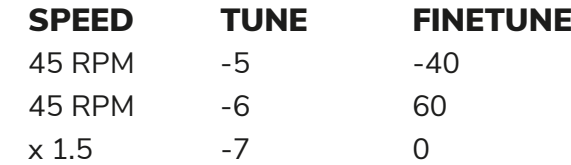

#### FINETUNE

As the sampling material can come from any source, it may be necessary to use the finetune parameter to have all your samples in tune with each other. Click and keep your mouse pressed while moving up or down to adjust the value.  $\frac{1}{\sqrt{2}}$ 

### GAIN

The gain parameter emulates the amp gain staging of the original machine. Raise it to apply a soft-saturation to the sound, accentuating its texture and adding fatness. Decrease the value to attenuate the sound.

### **OUT**

The RX1200 has 8 voices of polyphony. Each sound can be routed to any of the 8 voices. Use it to groupe and choke the sounds at your convenience. Example: assigning a closed hihats and an open hi-hats sound to the same voice is a common practice, so you can choke one with the other. Also, you can add virtual polyphony for each voice in the Settings.  $\frac{1}{\sqrt{2}}$ 

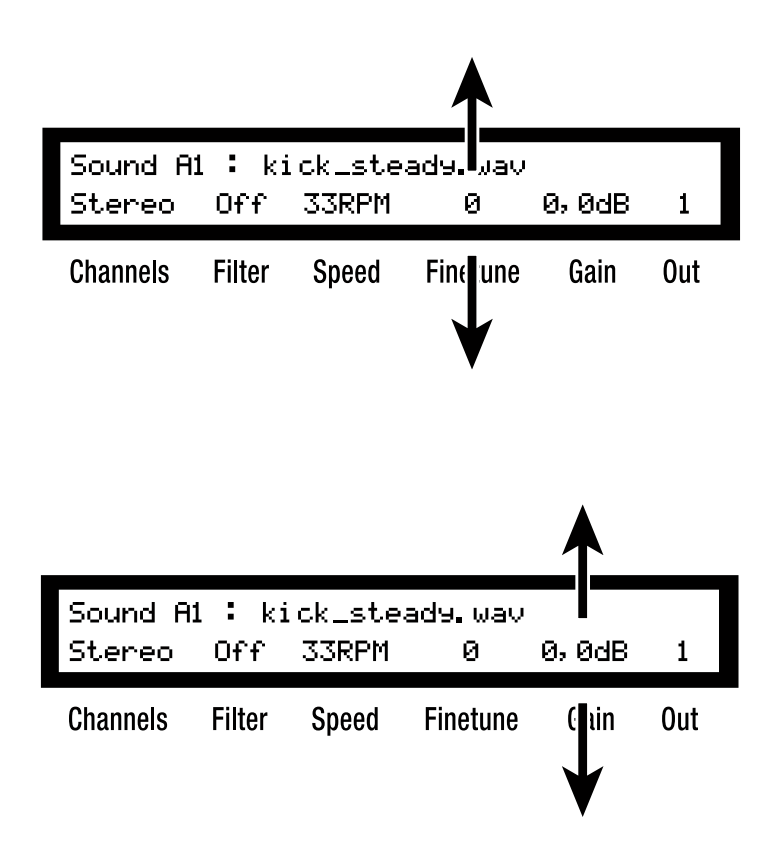

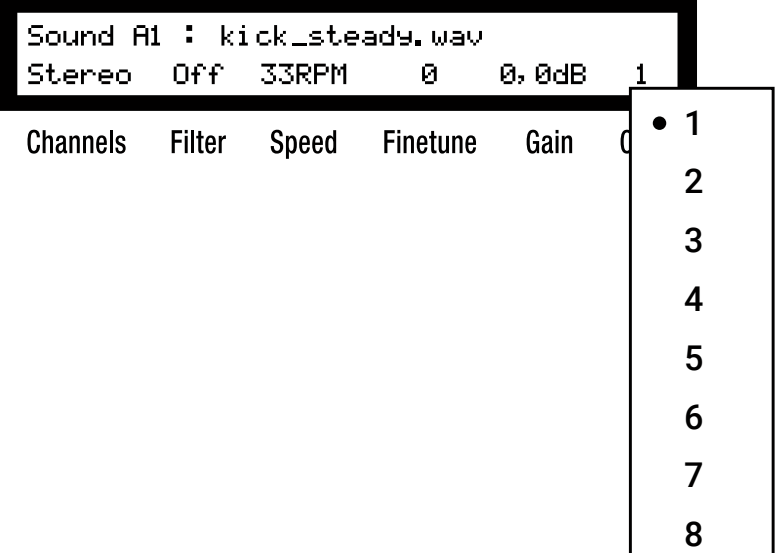

### FINE-TUNING VALUES

To obtain more precise controls, once the left mouse button is pressed on a control, press simultaneously the Ctrl key (or Shift in Reason) while moving the mouse cursor up or down.

# Assign samples to pads

To assign a sound to a pad from the front panel, drag-and-drop a sample file to that pad. You can use your operating system's file explorer or your DAW's media browser.

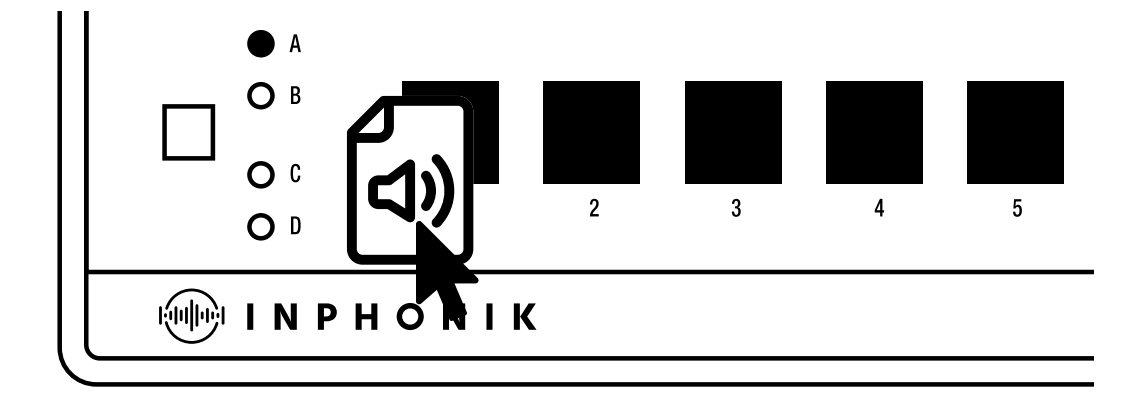

### SUPPORTED AUDIO FORMATS

The RX1200 can read a wide range of audio file formats:

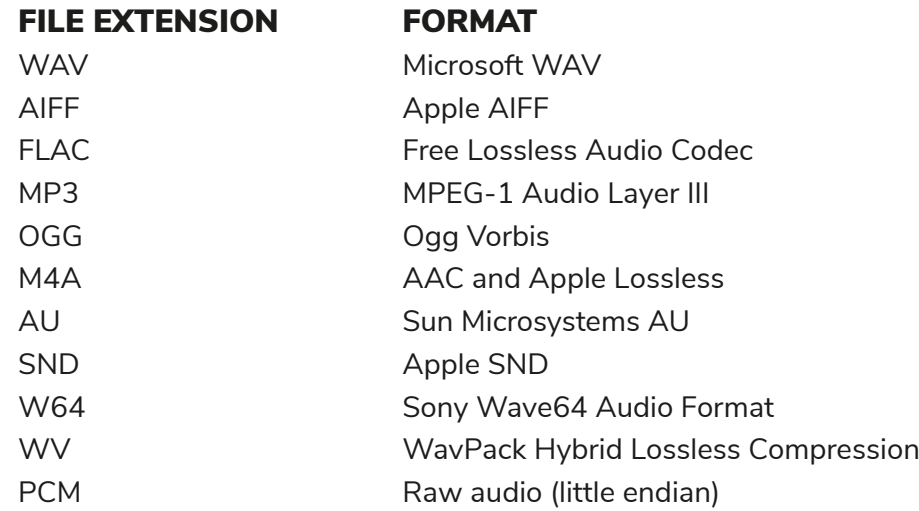

# Sample editor

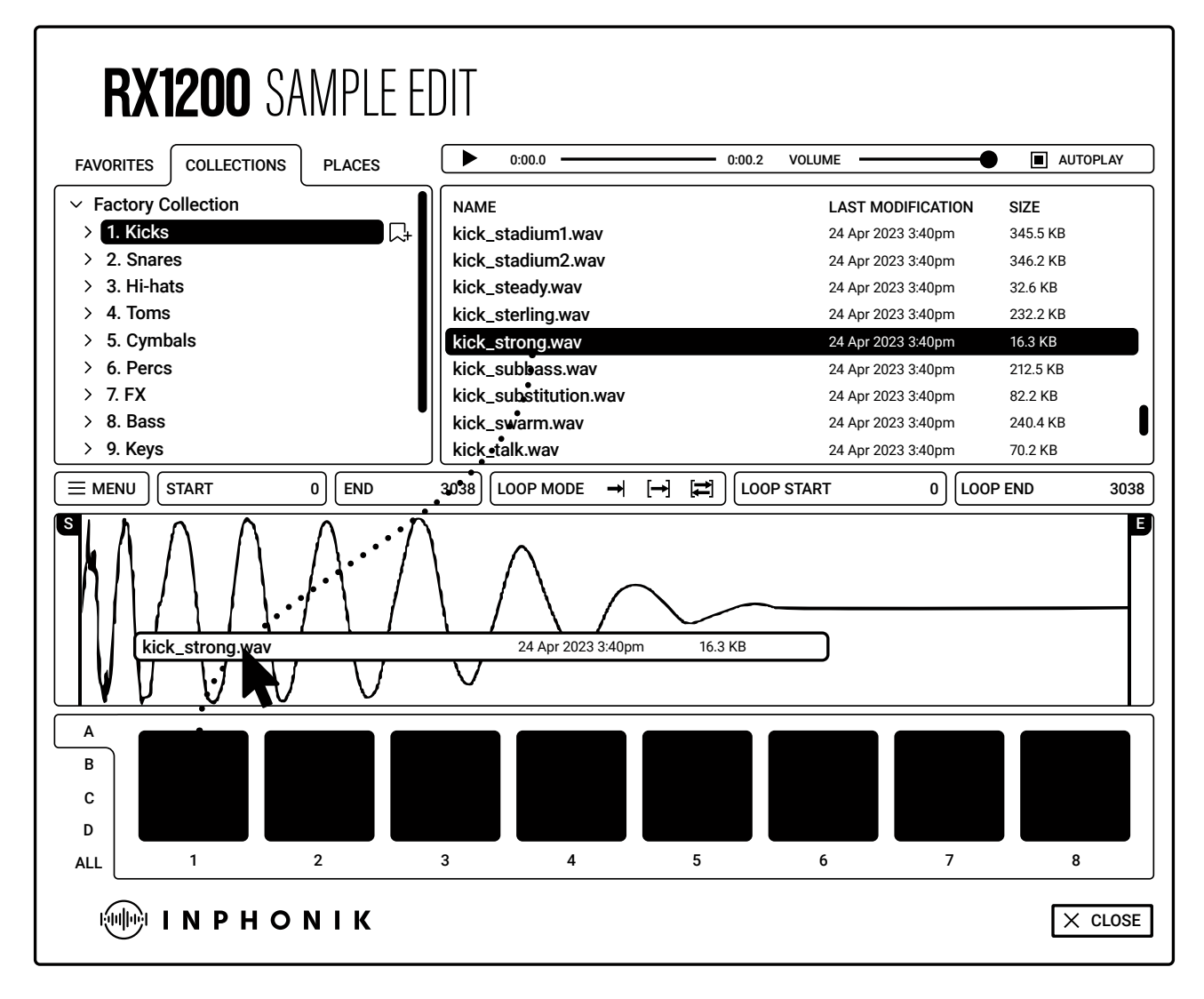

Click the red "Sample" button to access the Sample editor. This interface displays a file browser, a sample editor and the RX1200 pads for assigning samples with drag-and-drop gestures.

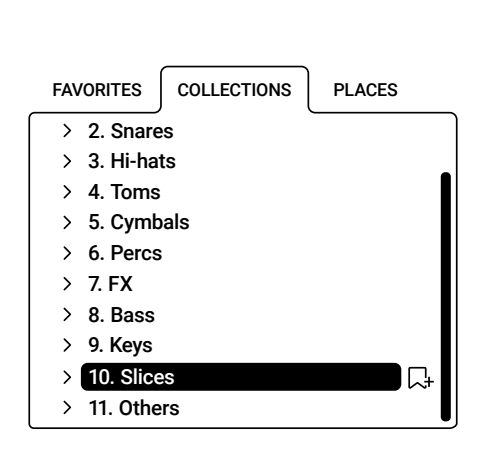

### COLLECTIONS

with the RX1200 when you install it. the RX1200. The Factory content is the collection provided Collections are sound and preset packages we publish for

#### **PLACES**

584.0 KB 24 Apr 2023 3:40<br>2024 3:40pm 2:40pm 2:40pm 2:40pm 2:40pm 2:40pm 2:40pm 2:40pm 2:40pm 2:40pm 2:40pm 2:40pm 2:40pm 2:40pm 2:40pm<br>2:40pm 2:40pm 2:40pm 2:40pm 2:40pm 2:40pm 2:40pm 2:40pm 2:40pm 2:40pm 2:40pm 2:40pm 2:40pm 2:40 removable storage and network folders.  $D_{\text{base}}$ Places are your computer's resources like your hard-drive,

### **FAVORITES**

You can add-to-favorites folders from Collections blues5.wav  $\mathcal{M}$  is the start  $\mathcal{M}$ and Places by clicking the favorite icon. Clic the icon again to remove the favorite status.

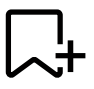

### SAMPLE LIST AND AUTOPLAY

The sample list gives some quick information to help you choose the samples you want to assign to a pad. The autoplay feature plays the sample as soon as it's selected. Once you've found the sample you want to add to a pad, drag-and-drop it to a pad in the bottom of the Sample editor.

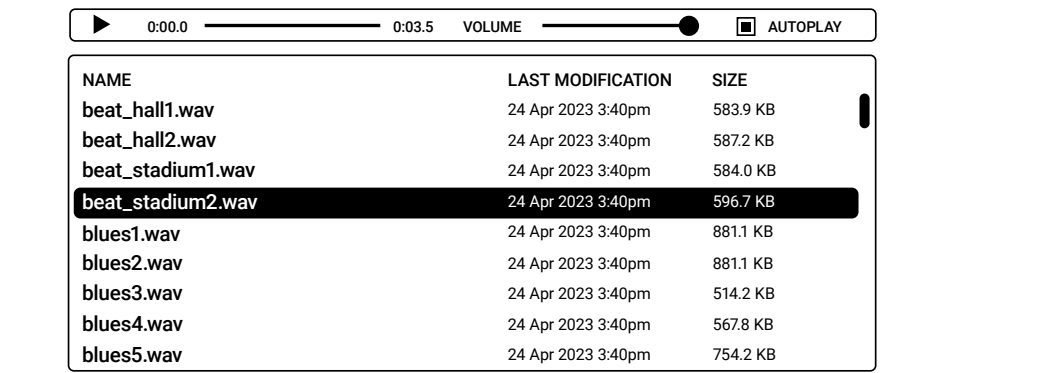

### WAVEFORM AND LOCATORS

584.0 KB  $\sim$  5 sample. You can activate loop modes forward or forward + backward and place L and P ake In the waveform view oliek and keep the move 24 Apr 2023 3:40pm  $4$  points to 24 Apr 2023 3:40pm and move up or down to zoom, and left or right to scroll horizontally. beat\_stadium1.wav wa you to aujt The waveform visualizer allows you to adjust the start and end points to achieve the perfect 8. Bass locators to finetune your breaks. In the waveform view, click and keep the mouse pressed

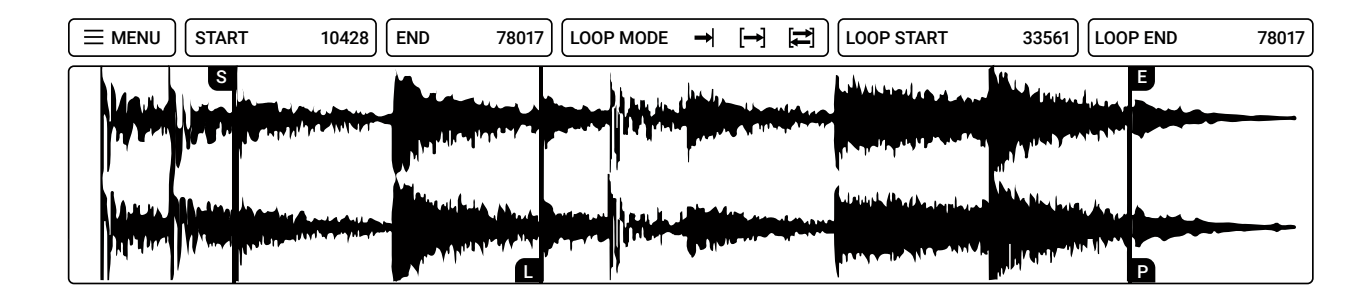

### PADS AND BANKS **FOLLOW AND SERVICE SERVICE SERVICE SERVICE SERVICE SERVICE SERVICE SERVICE SERVICE SERVICE SERVICE SERVICE SERVICE SERVICE SERVICE SERVICE SERVICE SERVICE SERVICE SERVICE SERVICE SERVICE SERVICE SERVICE SER**

Use the pads to assign your samples with drag-and-drops. Click the A, B, C, D tabs to select the bank you want to edit, of ALL to display the 32 pads in one row. ana y  $24.4$  Apr 2023  $3.4$  Apr 2023  $3.4$  Apr 2023  $3.4$  Apr 2023  $3.4$  Apr 2023  $3.4$  $U \subset A, D, C$ kick\_substitution.wav  $k$ s witi u $k$ 7. FX ne p

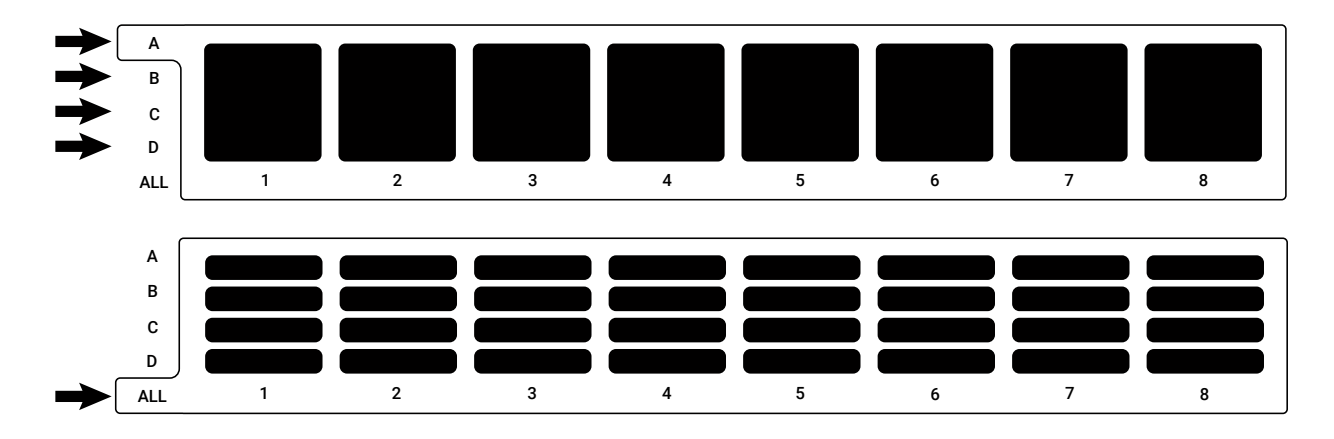

# Sample menu 11. Others

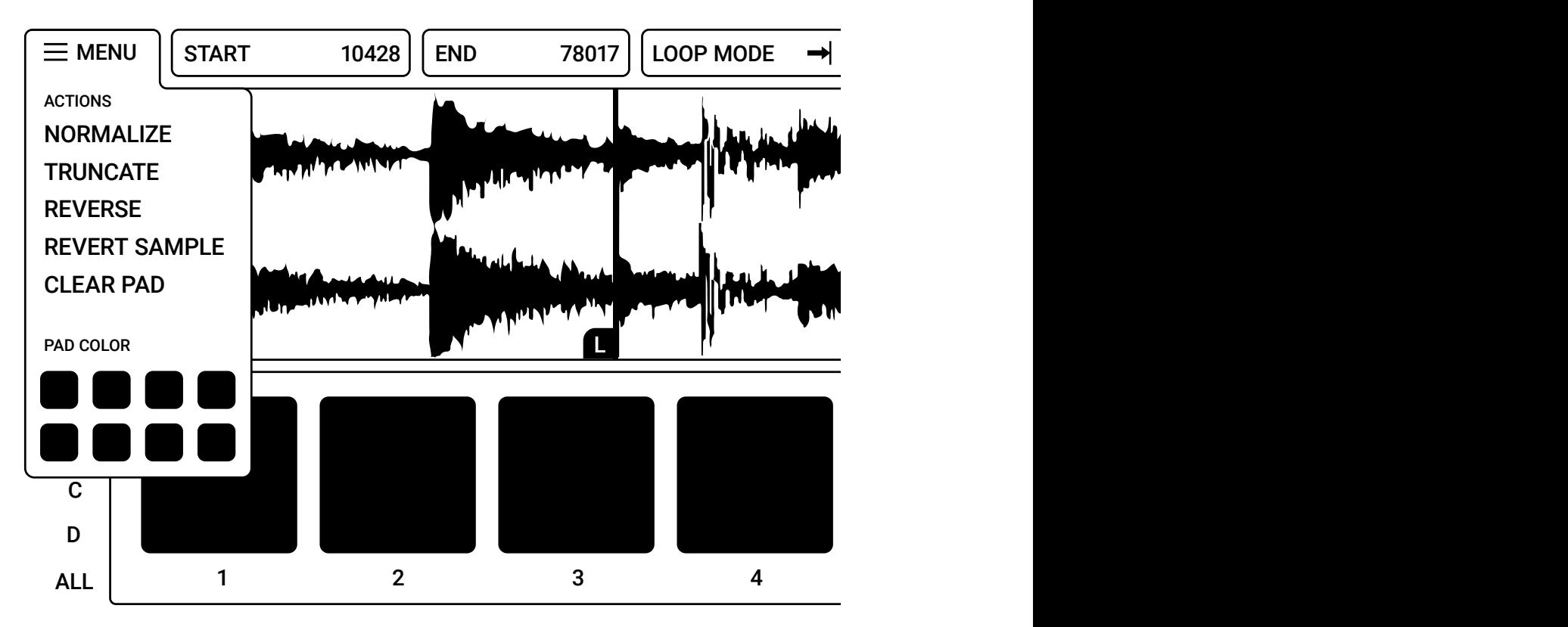

Click the burger icon to open the Sample menu and access the available actions.

### **NORMALIZE**

Normalize helps you to maximize the sample's volume.

### **TRUNCATE**

Cut unwanted parts of a sample by adjusting the position of the Start and End locators. The truncate action keeps the zone of the sample between both locators.

### **REVERSE**

Obtain otherwordly sounds with the Reverse feature that plays the sample backwards.

### REVERT SAMPLE

The RX1200's sound editor is non-destructive and keeps the original state of a sample in memory, even when you apply multiple features like normalize, truncate, and reverse on it. You can get back to this initial state at any moment by clicking this action.

### CLEAR PAD

If you want to erase the sample data from a pad and all its parameters, use this action.

### PAD COLOR

You can set one of the eight available colors to your pads.

# Chromatic mode

There's a special mode that allows you to play a melody from a single pad. It uses the Tune feature, mapped to multiple keyboard zones. Since the Tune range is limited to 16 notes, the playable range is defined from E1 to G2.

To address a keyboard playing range to each of the 32 pads (from A1 to D8), we've splitted the zones across the 16 available MIDI channels.

The MIDI channel 1 is used as a "normal" play mode, and MIDI channels 2 to 12 are used for chromatic mode.

See the table below:

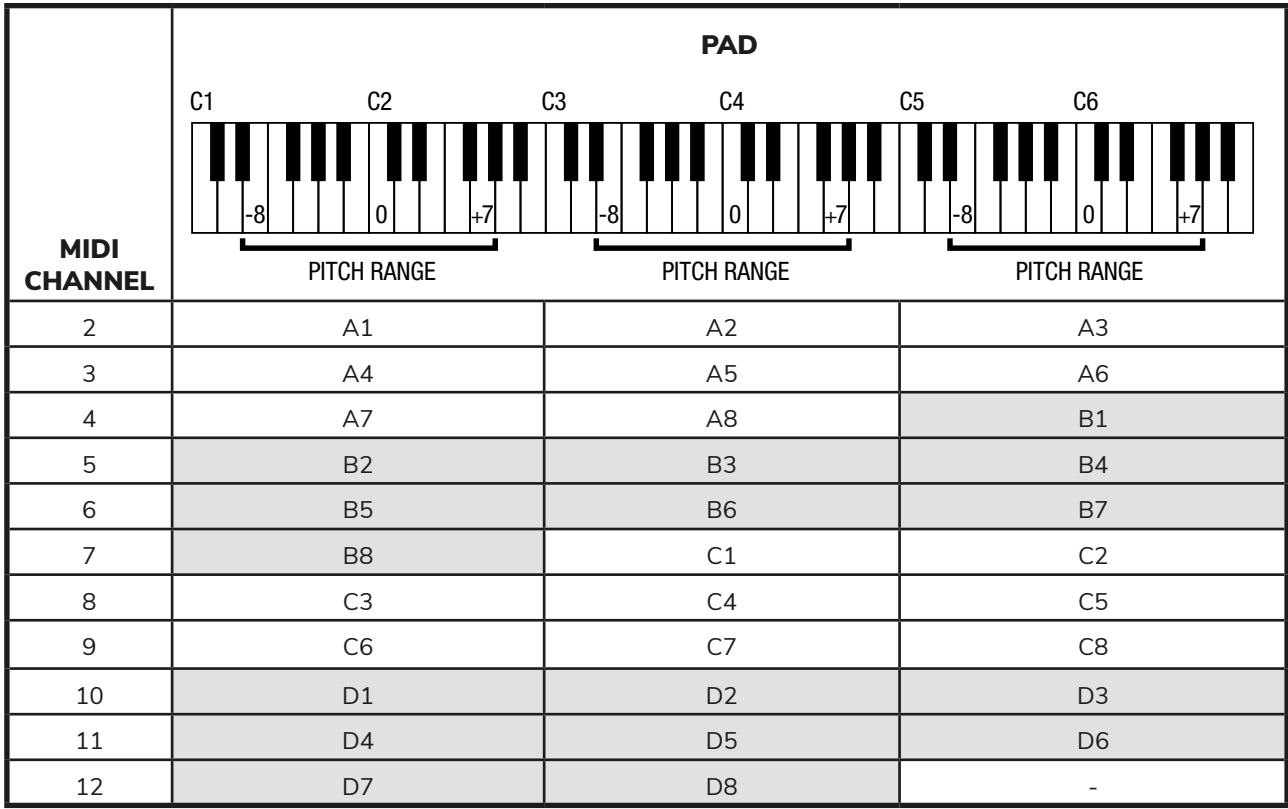

# Save preset

After assembling your first set of samples with parameters applied where necessary, you're ready to save it as a preset for using it in other projects. Press the Save button and fill in the following information:

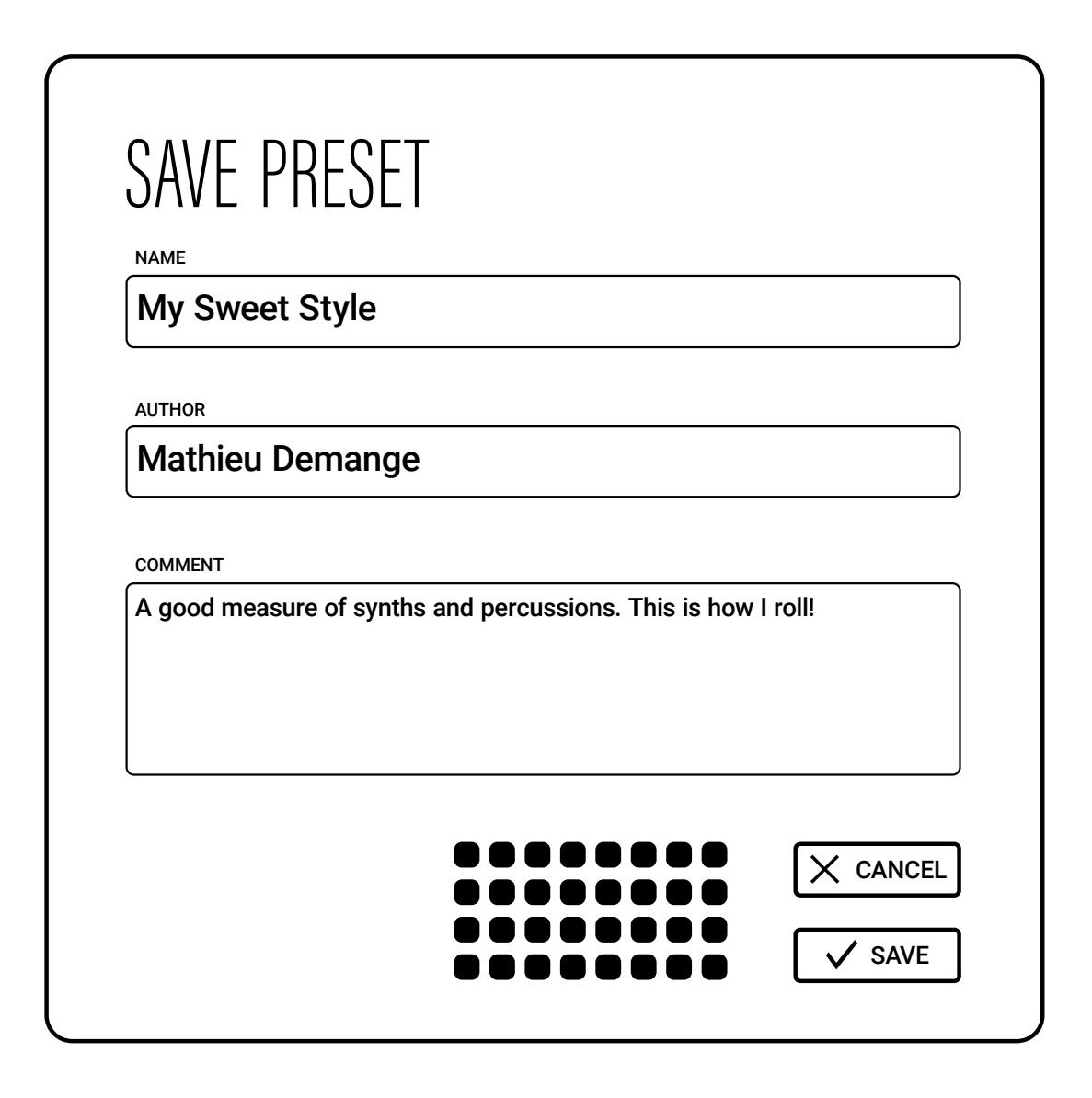

### NAME

Enter the name of your preset.

### AUTHOR

Type in your author name. The plug-in will remember it next time you open the Save dialog box.

### COMMENT

Write your comments. To preserve readability in the text field, the paragraph's maximum length is set to 420 characters.

# Factory content

The RX1200 is shipped with a package of samples and presets (Factory content) so you can have fun with the instrument plug-in as soon as you've installed it. Crime Mystery itii d pa

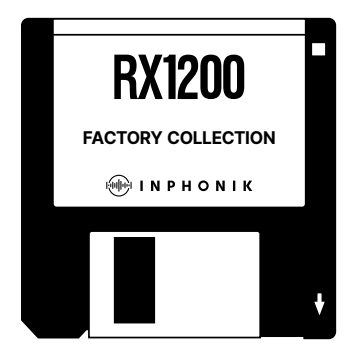

The Factory Collection contains 50 presets and 936 samples:

- $\bullet$  122 kicks
- $\bullet$  139 snares
- 169 hi-hats COMMENT
- $\bullet$  47 toms producer fell in love with the original hardware back then.
- 32 cymbals
	- 120 percs
	- 50 FX
	- 32 bass
	- 41 keys
	- 151 slices
	- 33 others

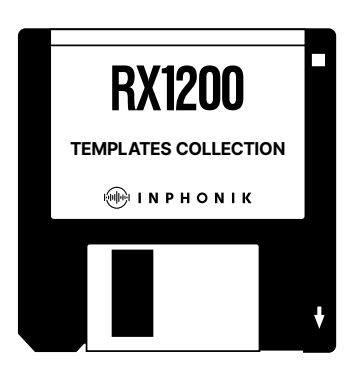

The Templates Collection contains 36 presets with no sample assigned. They are helpers/starters that bring various parameters, offering various combinations of:

- Sample speed and tune compensation
- Filtering
- Gain and mix compensation

# ADDITIONAL COLLECTIONS

We're committed to publish new collections to expand your RX1200 experience. Please stay tuned for more content!

# Settings

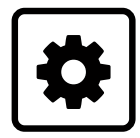

Access the settings by pressing the gear button on the upper-right corner of the RX1200.

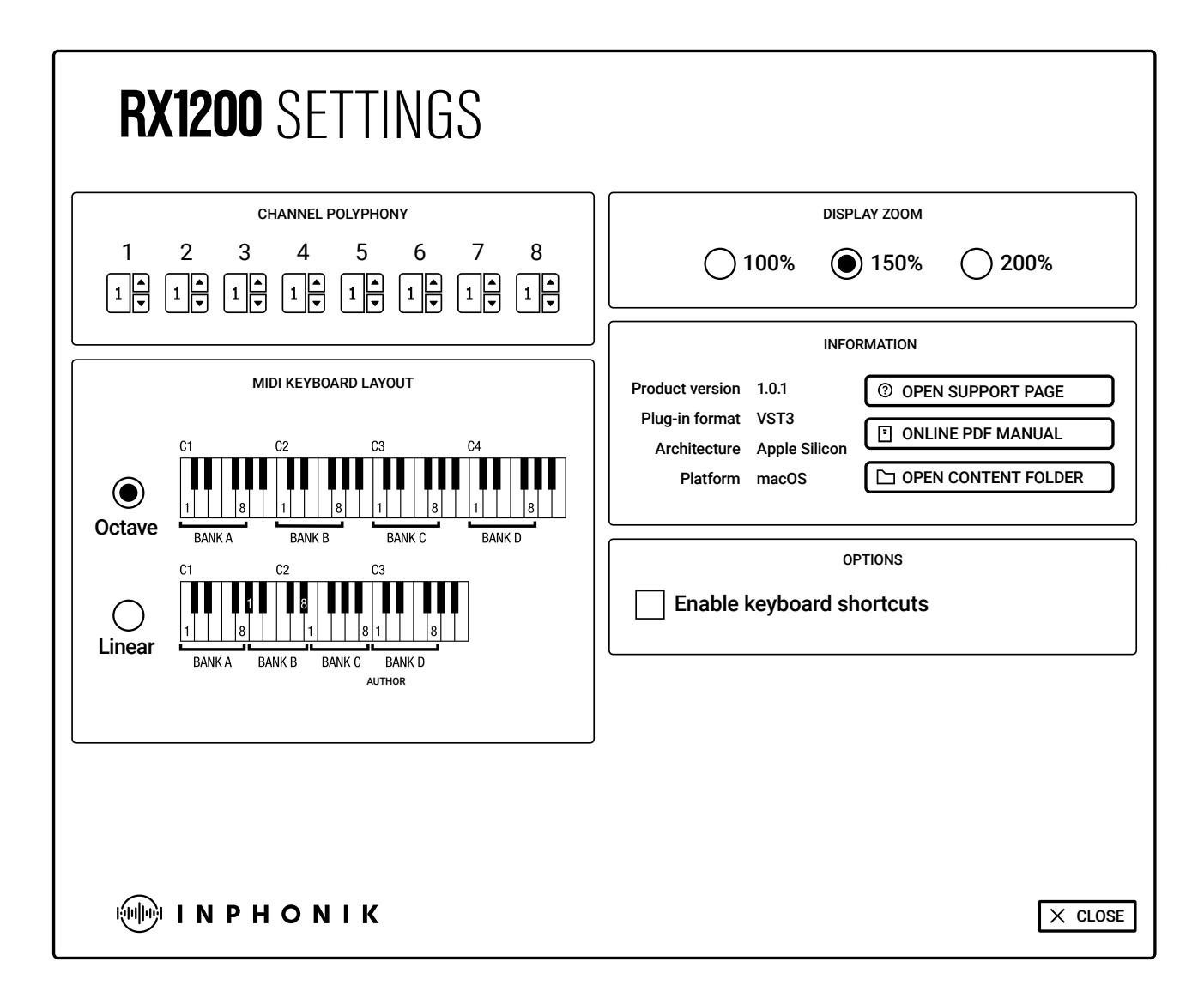

### CHANNEL POLYPHONY

Each channel of the RX1200 is monophonic by default, and will play only one sample at a time on one channel. For example, if you play a long piano sample on channel 1, playing the sample again will cut the previous piano sound instead of hearing both sounds simultaneously. You can raise the polyphony setting for each channel to add virtual polyphony to these channels. It will often sound more natural for sounds with long tails like cymbals, reverbed drums, effects.

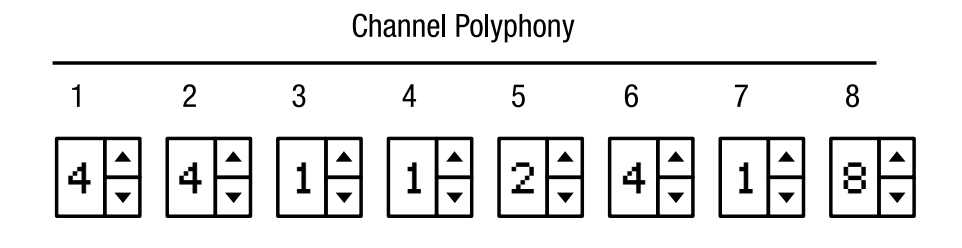

The schematic below describes how the RX1200 is architectured. The core element is the sound brick, containing multiple properties such as sample data, tune, decay, level, gain, filter type, speed, and finetune values. This sound element is routed dynamically to any of the 8 output channels. On top of this, a virtual polyphony layer is added to allow more voices to be played simultaneously inside one channel.

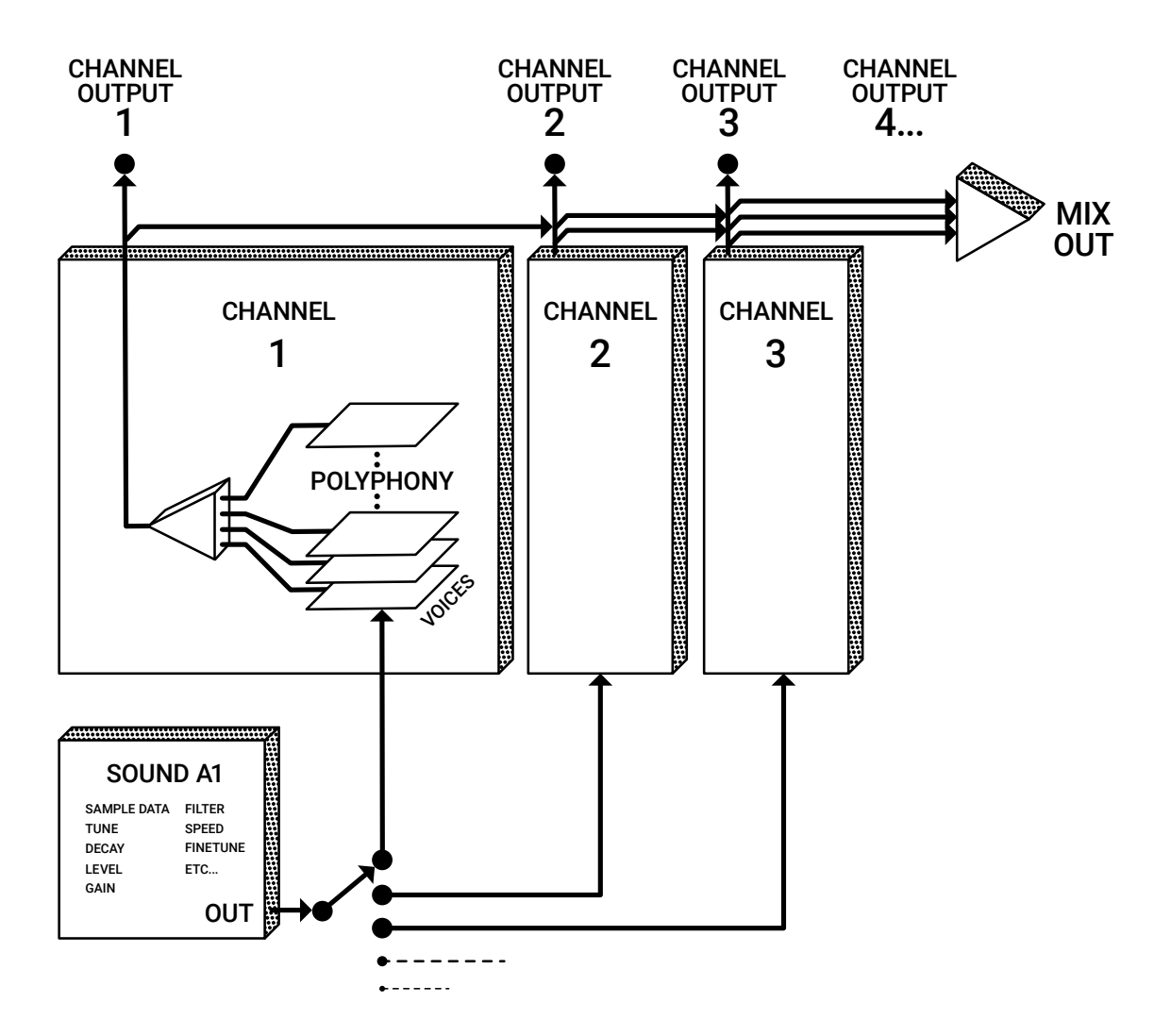

### MIDI KEYBOARD LAYOUT

Choose between two ways of playing notes in the RX1200.

The OCTAVE layout distributes the 4 banks of 8 notes among octaves from C1 to C4. This layout is easy to remember but has mute notes from G# to B.

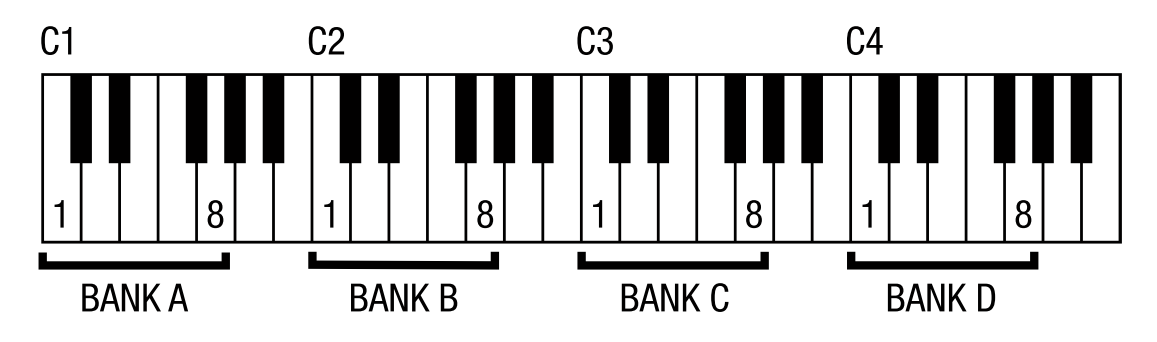

The LINEAR layout distributes the 4 banks of 8 notes among the whole keyboard contineously. There's no gap of notes, and you will only need 3 octaves, but it will be harder to rembember where the next bank starts.

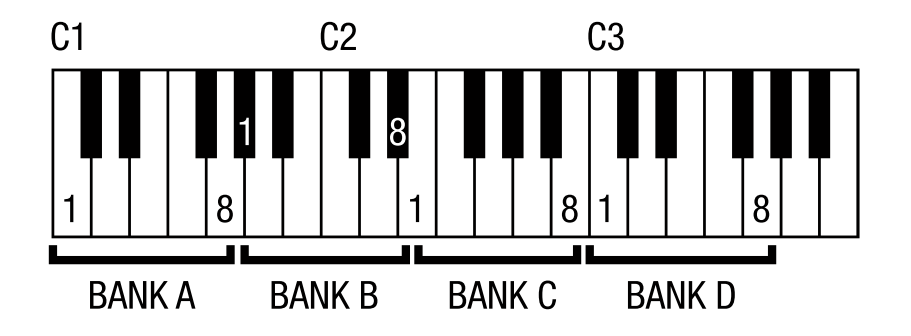

### DISPLAY ZOOM

If the RX1200's graphical interface looks too small, you can make it bigger. Scaling factors available: 100%, 150% and 200%. Please note that you need a 1024x768 monitor or greater to display the interface of the RX1200 properly.

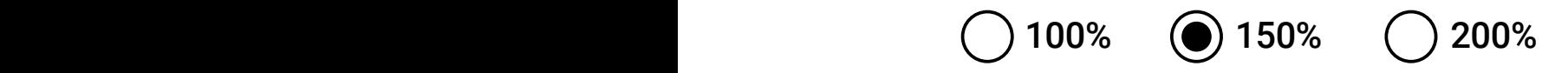

### DISABLE KEYBOARD SHORTCUTS

On some DAWs, the RX1200 pre-defined keyboard shortcuts get in conflict with the DAW's keyboard shortcuts. To avoid this, check this option. For more information about the RX1200's Keyboard Shortcuts, go to page 29.  $\,$ only<br>Online Keyboard Shortcuts

### OPEN SUPPORT PAGE

Click this button to open our support page https://inphonik.com/support with your default browser.

### SENDING YOUR DATA TO INPHONIK

The **OPEN SUPPORT PAGE** button has a special function that pre-fills your computer's basic setup information to our support form, such as:

- Our product version number
- Plug-in format (VST, VST3, AU, AAX, etc)
- Your computer's architecture (x64, ARM)
- Your platform (Windows, macOS, Linux)

This information is used solely for the purpose of providing a proficient user support. You can decide what to keep, edit or erase before sending this information to us.

### ONLINE PDF MANUAL

If you've clicked this button to access this manual, congratulations!

### OPEN CONTENT FOLDER

Click this button to access the settings file for the RX1200. If you erase this file, the RX1200 will revert to default settings. You'll also find your presets from the User Collection.

Windows: C:\Users\YourName\AppData\Roaming\Inphonik\RX1200

masOS: /Users/YouName/Library/Application Support/Inphonik/RX1200

Linux: /home/YourName/.config/Inphonik/RX1200

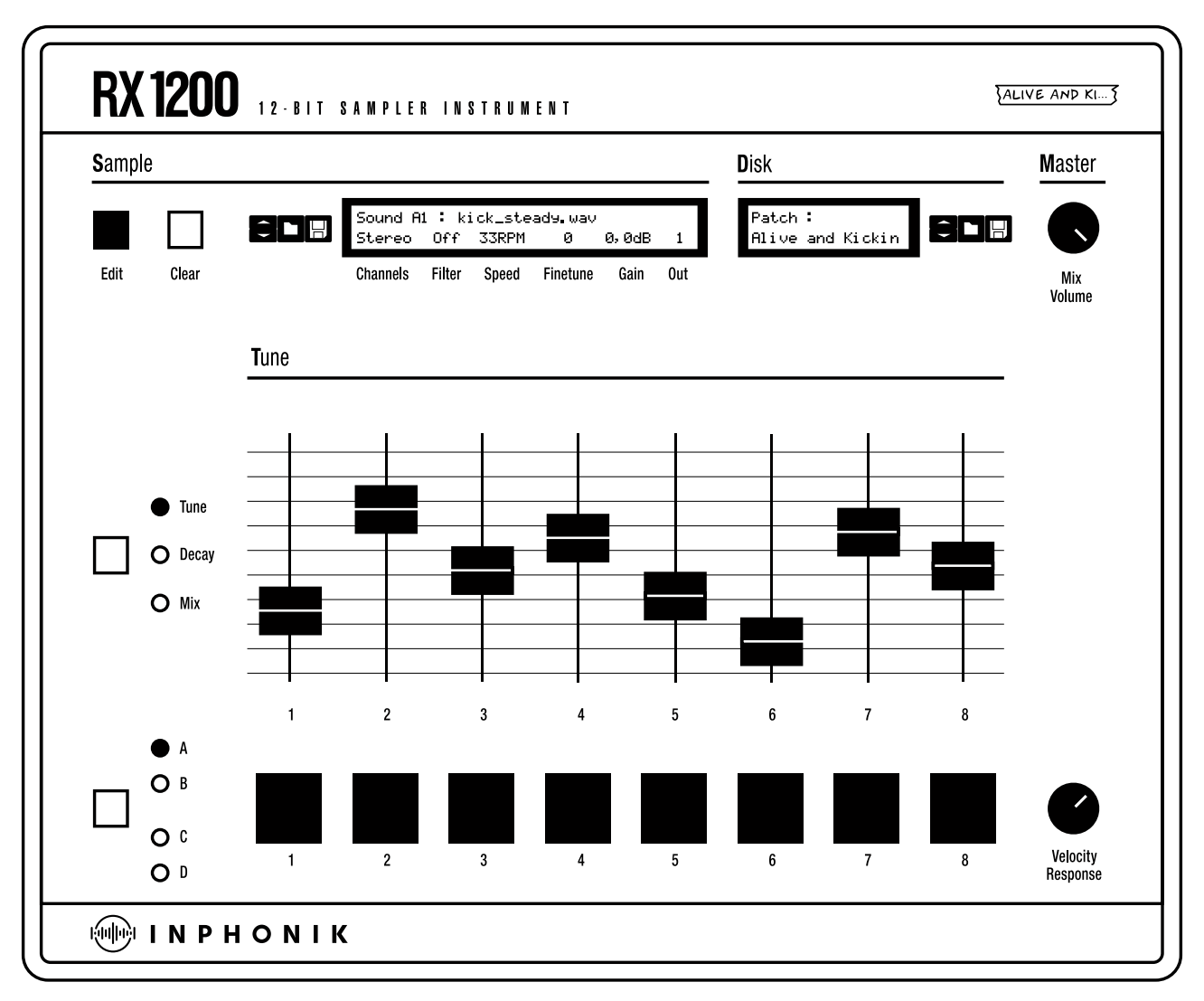

# Rack Extension (front panel)

The Rack Extension version is almost the same as the VST/AU/AAX version, except that the load/save functions for samples and presets are relying to Reason's integrated functions. Also, Reason's internal sample editor replaces the RX1200's.

Thanks to Reason's modularity, you can use audio and CV routings to your liking. Effects and Players are advised to make your beatmaking more exciting!

# Rack Extension (back panel)

In the RX1200's back panel (press tab to flip the rack) Reason users can enjoy an extensive set of CV inputs for controlling each pad's Gate / Tune / Decay value. Also, here are the Audio main stereo output, the individual channel stereo outputs (1 to 8), and finally, the settings for Channel Polyphony and Keyboard Layout.

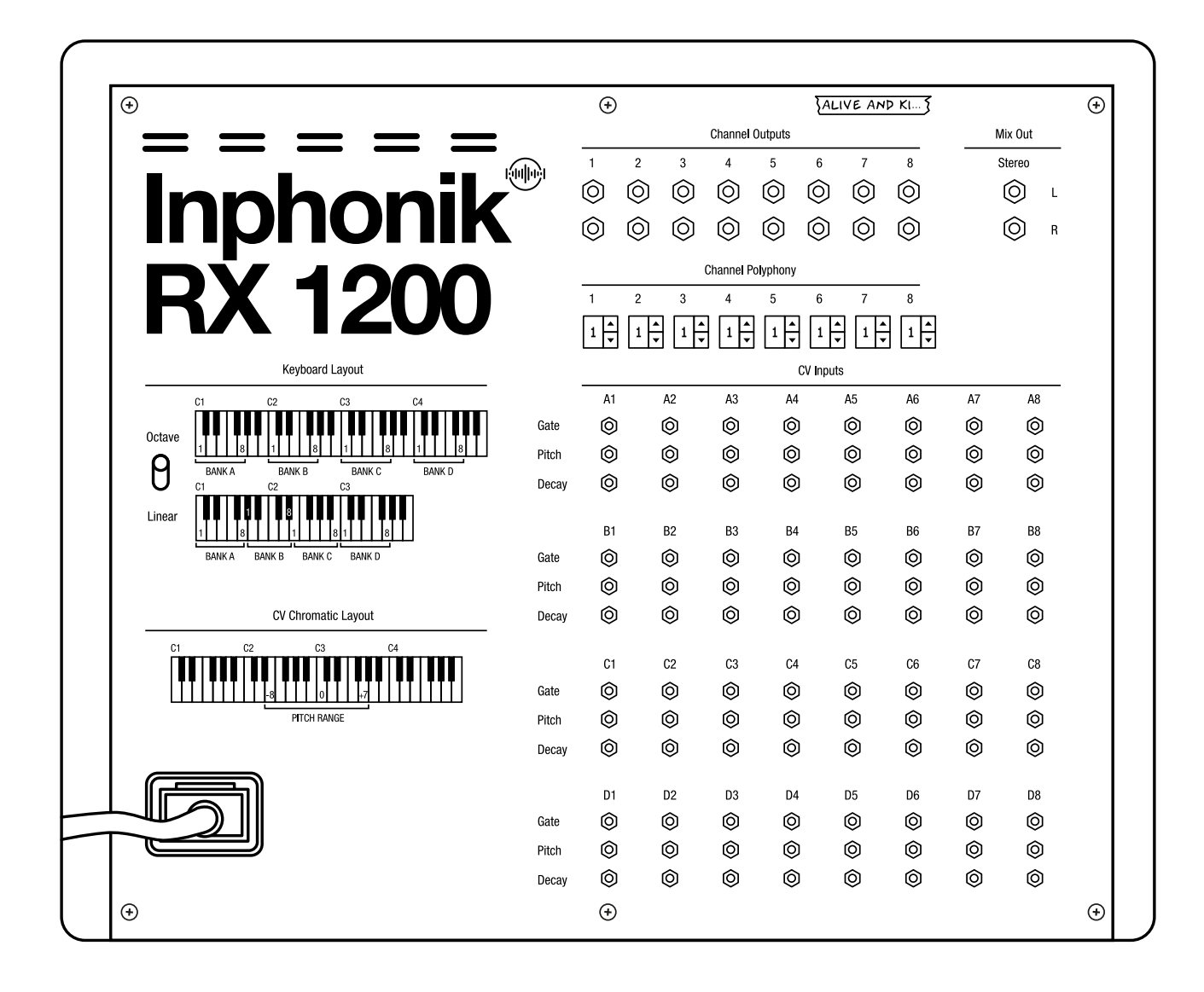

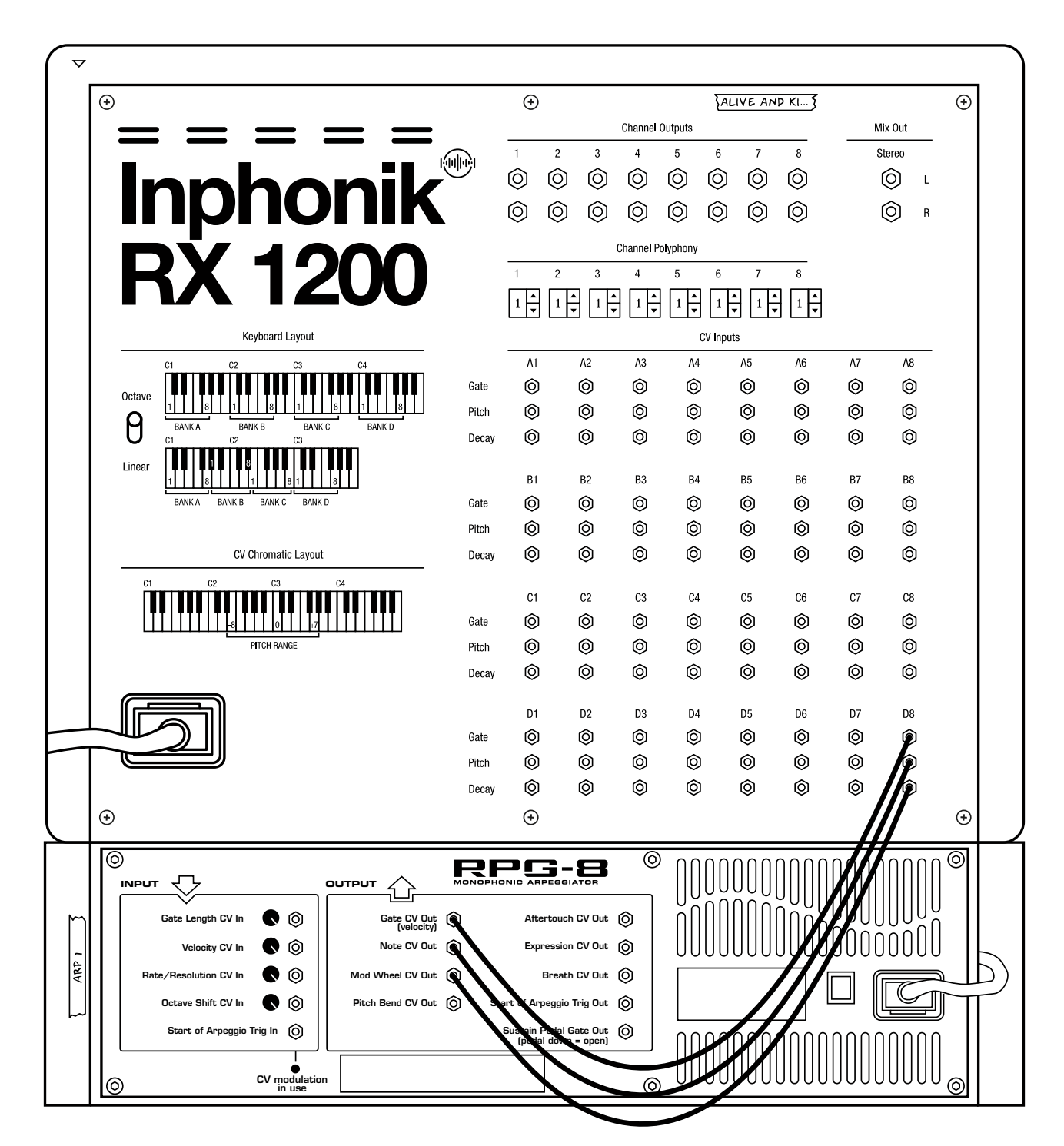

# Rack Extension (chromatic mode)

The "Reason way" to play with the RX1200 in chromatic mode is to create a RPG-8 Arpeggiator module, and to connect the Gate CV Out to the Gate CV input and the Note CV Out to the Pitch CV Input of the pad you want to control. Remember to deactivate the Arpeggiator mode on the RPG-8 unless you want to take advantage of the automated note repetition.

You also can connect the Mod Wheel CV Out to the Decay CV Input to adjust the sound's decay on the fly with your controller's mod wheel.

# Keyboard shortcuts

### (all versions except Rack Extension)

Keyboard shortcuts are a convenient way to speed up your workflow in the RX1200.

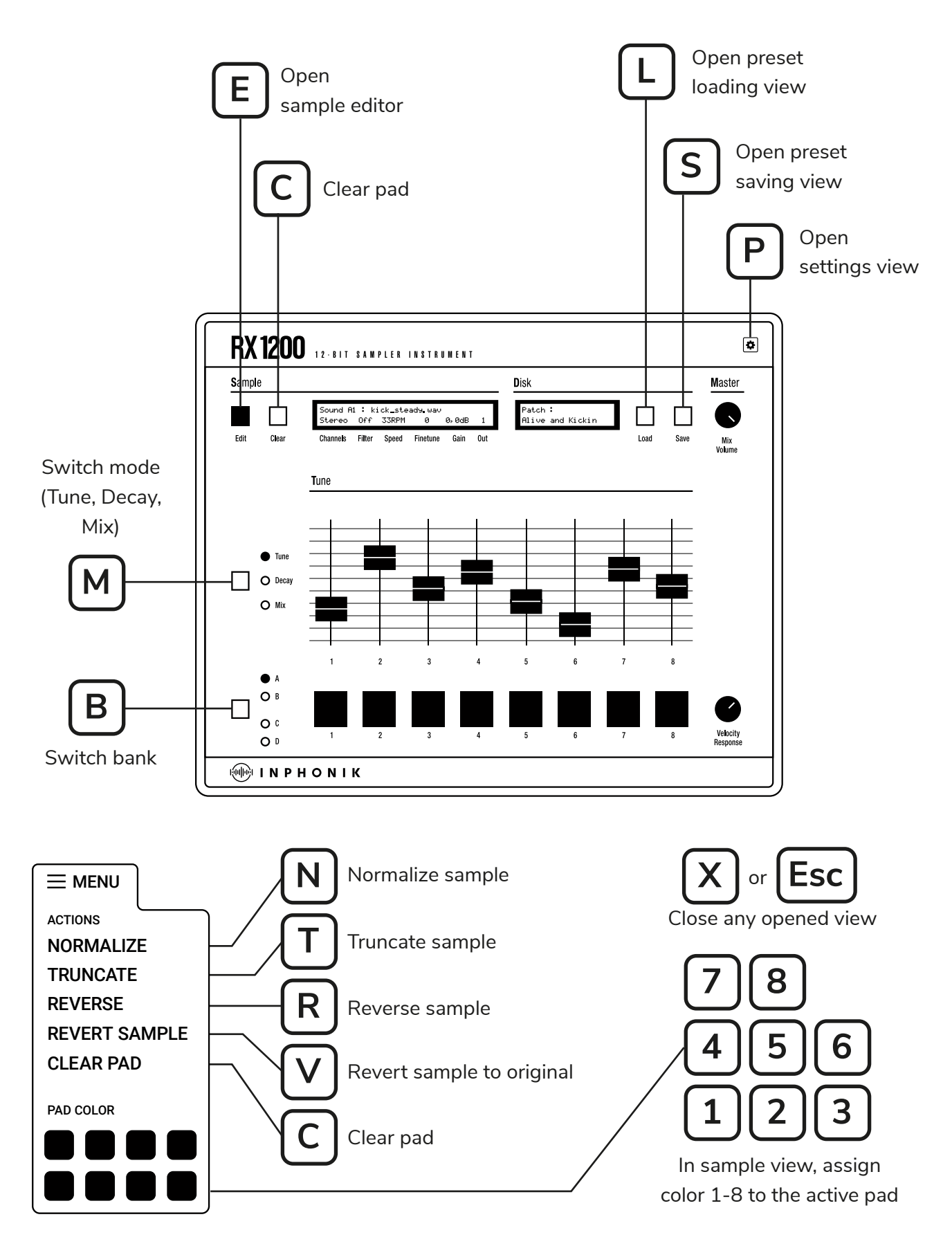

# <span id="page-29-0"></span>End-User License Agreement

Last updated: May 22, 2023

Please read this End-User License Agreement ("Agreement") carefully before clicking the "Agree" button, downloading or using RX1200 12-bit Sampler Instrument ("Application").

By clicking the "Agree" button, downloading or using the Application, you are agreeing to be bound by the terms and conditions of this Agreement.

This Agreement is a legal agreement between you (either an individual or a single entity) and Inphonik and it governs your use of the Application made available to you by Inphonik.

If you do not agree to the terms of this Agreement, do not click on the "Agree" button and do not download or use the Application.

The Application is licensed, not sold, to you by Inphonik for use strictly in accordance with the terms of this Agreement

### License

Inphonik grants you a revocable, non-exclusive, non-transferable, limited license to download, install and use the Application strictly in accordance with the terms of this Agreement.

### Restrictions

You agree not to, and you will not permit others to:

- license, sell, rent, lease, assign, distribute, transmit, host, outsource, disclose or otherwise commercially exploit the Application or make the Application available to any third party.
- modify, make derivative works of, disassemble, decrypt, reverse compile or

reverse engineer any part of the Application.

• remove, alter or obscure any proprietary notice (including any notice of copyright or trademark) of Inphonik or its affiliates, partners, suppliers or the licensors of the Application.

### Intellectual Property

The Application, including without limitation all copyrights, trademarks, and other intellectual property rights directly related to the Application are, and shall remain, the sole and exclusive property of Inphonik.

### Modifications to Application

Inphonik reserves the right to modify, suspend or discontinue, temporarily or permanently, the Application or any service to which it connects, with or without notice and without liability to you.

### Updates to Application

Inphonik may from time to time provide enhancements or improvements to the features/functionality of the Application, which may include patches, bug fixes, updates, upgrades and other modifications ("Updates").

Updates may modify or delete certain features and/or functionalities of the Application. You agree that Inphonik has no obligation to (i) provide any Updates, or (ii) continue to provide or enable any particular features and/ or functionalities of the Application to you.

You further agree that all Updates will be (i) deemed to constitute an integral part of the Application, and (ii) subject to the terms and conditions of this Agreement.

### Term and Termination

This Agreement shall remain in effect until terminated by you or Inphonik.

Inphonik may, in its sole discretion, at any time

and for any or no reason, suspend or terminate this Agreement with or without prior notice.

This Agreement will terminate immediately, without prior notice from Inphonik, in the event that you fail to comply with any provision of this Agreement. You may also terminate this Agreement by deleting the Application and all copies thereof from your computer.

Upon termination of this Agreement, you shall cease all use of the Application and delete all copies of the Application from your computer.

Termination of this Agreement will not limit any of Inphonik's rights or remedies at law or in equity in case of breach by you (during the term of this Agreement) of any of your obligations under the present Agreement.

### Indemnification

You agree to indemnify and hold Inphonik and its parents, subsidiaries, affiliates, officers, employees, agents, partners and licensors (if any) harmless from any claim or demand, including reasonable attorneys' fees, due to or arising out of your: (a) use of the Application; (b) violation of this Agreement or any law or regulation; or (c) violation of any right of a third party.

#### No Warranties

The Application is provided to you "AS IS" and "AS AVAILABLE" and with all faults and defects without warranty of any kind. To the maximum extent permitted under applicable law, Inphonik, on its own behalf and on behalf of its affiliates and its and their respective licensors and service providers, expressly disclaims all warranties, whether express, implied, statutory or otherwise, with respect to the Application, including all implied warranties of merchantability, fitness for a particular purpose, title and non-infringement, and warranties that may arise out of course

of dealing, course of performance, usage or trade practice. Without limitation to the foregoing, Inphonik provides no warranty or undertaking, and makes no representation of any kind that the Application will meet your requirements, achieve any intended results, be compatible or work with any other software, applications, systems or services, operate without interruption, meet any performance or reliability standards or be error free or that any errors or defects can or will be corrected.

Without limiting the foregoing, neither Inphonik nor any Inphonik's provider makes any representation or warranty of any kind, express or implied: (i) as to the operation or availability of the Application, or the information, content, and materials or products included thereon; (ii) that the Application will be uninterrupted or error-free.

Some jurisdictions do not allow the exclusion of or limitations on implied warranties or the limitations on the applicable statutory rights of a consumer, so some or all of the above exclusions and limitations may not apply to you.

#### Limitation of Liability

Notwithstanding any damages that you might incur, the entire liability of Inphonik and any of its suppliers under any provision of this Agreement and your exclusive remedy for all of the foregoing shall be limited to the amount actually paid by you for the Application.

To the maximum extent permitted by applicable law, in no event shall Inphonik or its suppliers be liable for any special, incidental, indirect, or consequential damages whatsoever (including, but not limited to, damages for loss of profits, for loss of data or other information, for business interruption, for personal injury, for loss of privacy arising out of or in any way related to the use of or inability to use the

Application, third-party software and/or thirdparty hardware used with the Application, or otherwise in connection with any provision of this Agreement), even if Inphonik or any supplier has been advised of the possibility of such damages and even if the remedy fails of its essential purpose.

Some states/jurisdictions do not allow the exclusion or limitation of incidental or consequential damages, so the above limitation or exclusion may not apply to you.

### **Severability**

If any provision of this Agreement is held to be unenforceable or invalid, such provision will be changed and interpreted to accomplish the objectives of such provision to the greatest extent possible under applicable law and the remaining provisions will continue in full force and effect.

#### Waiver

Except as provided herein, the failure to exercise a right or to require performance of an obligation under this Agreement shall not effect a party's ability to exercise such right or require such performance at any time thereafter nor shall be the waiver of a breach constitute waiver of any subsequent breach.

#### Amendments to this Agreement

Inphonik reserves the right, at its sole discretion, to modify or replace this Agreement at any time. If a revision is material we will provide at least 30 days notice prior to any new terms taking effect. What constitutes a material change will be determined at our sole discretion.

By continuing to access or use our Application after any revisions become effective, you agree to be bound by the revised terms. If you do not agree to the new terms, you are no longer authorized to use the Application.

#### Governing Law

The laws of France, excluding its conflicts of law rules, shall govern this Agreement and your use of the Application. Your use of the Application may also be subject to other local, state, national, or international laws.

#### Contact Information

If you have any questions about this Agreement, please contact us.

Inphonik 84 avenue Daumesnil 75012 Paris, France contact@inphonik.com https://www.inphonik.com

### Entire Agreement

The Agreement constitutes the entire agreement between you and Inphonik regarding your use of the Application and supersedes all prior and contemporaneous written or oral agreements between you and Inphonik.

You may be subject to additional terms and conditions that apply when you use or purchase other Inphonik's services, which Inphonik will provide to you at the time of such use or purchase.

# <span id="page-32-0"></span>**Disclaimer**

E-mu is trademark of Creative Technology Ltd, SP-1200 is trademark of Rossum Electro-Music LLC. Akai is trademark of inMusic Brands. Inphonik and the RX1200 are not affiliated with these companies.

Logos of VST, Audio Units, AAX, Rack Extension and iOS are the property of they respective brands.

Protect your ears. Exposing them to high-pressure acoustic levels for a long duration is a severe risk for your audition.

# Credits & thanks

The RX1200 12-bit Sampler Instrument has been conveived, concepted and produced by Mathieu Demange, and co-designed by Mathieu Demange and William Lamy. The visuals, the RX1200 logo, and the Factory Collection sound bank have been produced by William Lamy.

### ACKNOWLEDGEMENTS

Thanks goes to Dave Rossum, Romain Galamez, Joey Luck, Challis McAffee, Anthony Nicholls, Tom Poole, Reuben Thomas, Daniel Walz, Mattias Häggström Gerdt, John Engström, Hervé Honoré, Christopher A. Dion, Edward Jones, Mel "Chaos" Lewis, Cameron Jeffrey, Pierre Doursout, Sanny X, Steve Rinaldi, Thorsten Hoffmann aka 12BitSoulsurfer, Zoheir, Bamulo, Chris Wilemon.

# VISIT OUR WEBSITE

<https://www.inphonik.com/>

# DON'T MISS OUR NEWS

Receive our updates and promo codes. [https://w](https://www.inphonik.com/newsletter/)ww.inphonik.com/newsletter/

### FOLLOW US

<https://www.facebook.com/inphonik/> [https://www.instagram.com/i](https://www.instagram.com/inphonik)nphonik [https://www.twitter.com/i](https://www.twitter.com/inphonik)nphonik [https://www.youtube.com/](https://www.youtube.com/inphonik)inphonik <https://soundcloud.com/inphonik/>

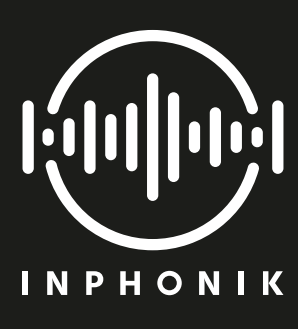